# User's Manual Bedienungsanleitung Manuel d'utilisation

# RadiForce<sup>®</sup> R22

**Color LCD Monitor LCD-Farbmonitor** Moniteur couleur LCD

# Important

Please read this User's Manual carefully to familiarize yourself with safe and effective usage procedures. Please retain this manual for future reference

# Wichtia

Bitte lesen Sie diese Bedienungsanleitung sorgfältig durch, um sich mit dem sicheren und rationellen Betrieb dieses Produkts vertraut zu machen. Bewahren Sie das vorliegende Handbuch zu Referenzzwecken auf.

# **Important**

Veuillez lire attentivement ce manuel d'utilisation pour utiliser pleinement votre appareil en toute sécurité. Veuillez conserver ce manuel pour référence ultérieure.

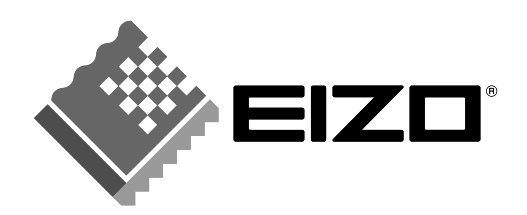

# For U.S.A, Canada, etc. (rated 100-120 Vac) Only

## **FCC Declaration of Conformity**

**We, the Responsible Party EIZO NANAO TECHNOLOGIES INC. 5710 Warland Drive, Cypress, CA 90630 Phone: (562) 431-5011**

**declare that the product Trade name: EIZO**

**Model: RadiForce R22**

**is in conformity with Part 15 of the FCC Rules. Operation of this product is subject to the following two conditions: (1) this device may not cause harmful interference, and (2) this device must accept any interference received, including interference that may cause undesired operation.** 

This equipment has been tested and found to comply with the limits for a Class B digital device, pursuant to Part 15 of the FCC Rules. These limits are designed to provide reasonable protection against harmful interference in a residential installation. This equipment generates, uses, and can radiate radio frequency energy and, if not installed and used in accordance with the instructions, may cause harmful interference to radio communications. However, there is no guarantee that interference will not occur in a particular installation. If this equipment does cause harmful interference to radio or television reception, which can be determined by turning the equipment off and on, the user is encouraged to try to correct the interference by one or more of the following measures.

- \* Reorient or relocate the receiving antenna.
- \* Increase the separation between the equipment and receiver.
- \* Connect the equipment into an outlet on a circuit different from that to which the receiver is connected.
- \* Consult the dealer or an experienced radio/TV technician for help.

Changes or modifications not expressly approved by the party responsible for compliance could void the user's authority to operate the equipment.

#### **Note**

Use the attached specified cable below or EIZO signal cable with this monitor so as to keep interference within the limits of a Class B digital device.

- AC Cord
- Shielded Signal Cable (enclosed)

## **Canadian Notice**

This Class B digital apparatus complies with Canadian ICES-003. Cet appareil numérique de le classe B est comforme à la norme NMB-003 du Canada.

# **Bedienungsanleitung**

# RadiForce<sup>®</sup> R22 **LCD-Farbmonitor**

Es muβ ewährleistet sein, dass das System die Anforderungen der Norm IEC60601-1-1 erfüllt.

## **SICHERHEITSSYMBOLE**

In diesem Handbuch werden die unten dargestellten Sicherheitssymbole verwendet. Sie geben Hinweise auf äußerst wichtige Informationen. Bitte lesen Sie sie sorgfältig durch.

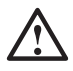

# **WARNUNG**

Wenn Sie die unter WARNUNG angegebenen Anweisungen nicht befolgen, kann es zu schweren Verletzungen oder sogar lebensbedrohenden Situationen kommen.

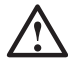

# **VORSICHT**

Wenn Sie die unter VORSICHT angegebenen Informationen nicht berücksichtigen, kann es zu mittelschweren Verletzungen und/oder zu Schäden oder Veränderungen des Produkts kommen.

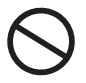

Bezeichnet eine verbotene Aktion.

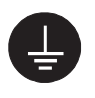

Weist aus Sicherheitsgründen auf die Erdung hin.

• Spannungsführende Geräte können elektromagnetische Wellen ausstrahlen, die gegebenenfalls den Monitorbetrieb beeinflussen bzw. einschränken oder Fehlfunktionen verursachen. Bei Installation derartiger Geräte ist daher unbedingt darauf zu achten, dass derartige Effekte vermieden werden.

• Der hier beschriebene Monitor ist für den Einsatz in medizinischen Einrichtungen ausgelegt.

Copyright© 2003-2008 EIZO NANAO CORPORATION Alle Rechte vorbehalten. Kein Teil dieses Handbuchs darf ohne die vorherige schriftliche Zustimmung von EIZO NANAO CORPORATION in irgendeiner Form oder mit irgendwelchen Mitteln – elektronisch, mechanisch oder auf andere Weise - reproduziert, in einem Suchsystem gespeichert oder übertragen werden.

EIZO NANAO CORPORATION ist in keiner Weise verpflichtet, zur Verfügung gestelltes Material oder Informationen vertraulich zu behandeln, es sei denn, es wurden mit EIZO NANAO CORPORATION beim Empfang der Informationen entsprechende Abmachungen getroffen. Obwohl größte Sorgfalt aufgewendet wurde, um zu gewährleisten, dass die Informationen in diesem Handbuch dem neuesten Stand entsprechen, ist zu beachten, dass die Spezifikationen der Monitore von EIZO ohne vorherige Ankündigung geändert werden können.

Apple und Macintosh sind eingetragene Warenzeichen von Apple Inc. VGA ist ein eingetragenes Warenzeichen der International Business Machines Corporation. DPMS ist ein Warenzeichen und VESA ist ein eingetragenes Warenzeichen von Video Electronics Standards Association.

Windows ist ein eingetragenes Warenzeichen der Microsoft Corporation. PowerManager und RadiCS sind Warenzeichen der EIZO NANAO CORPORATION. ScreenManager, RadiForce und EIZO sind eingetragene Warenzeichen der EIZO NANAO CORPORATION ohne vorherige Ankündigung geändert werden können.

# **INHALTSVERZEICHNIS**

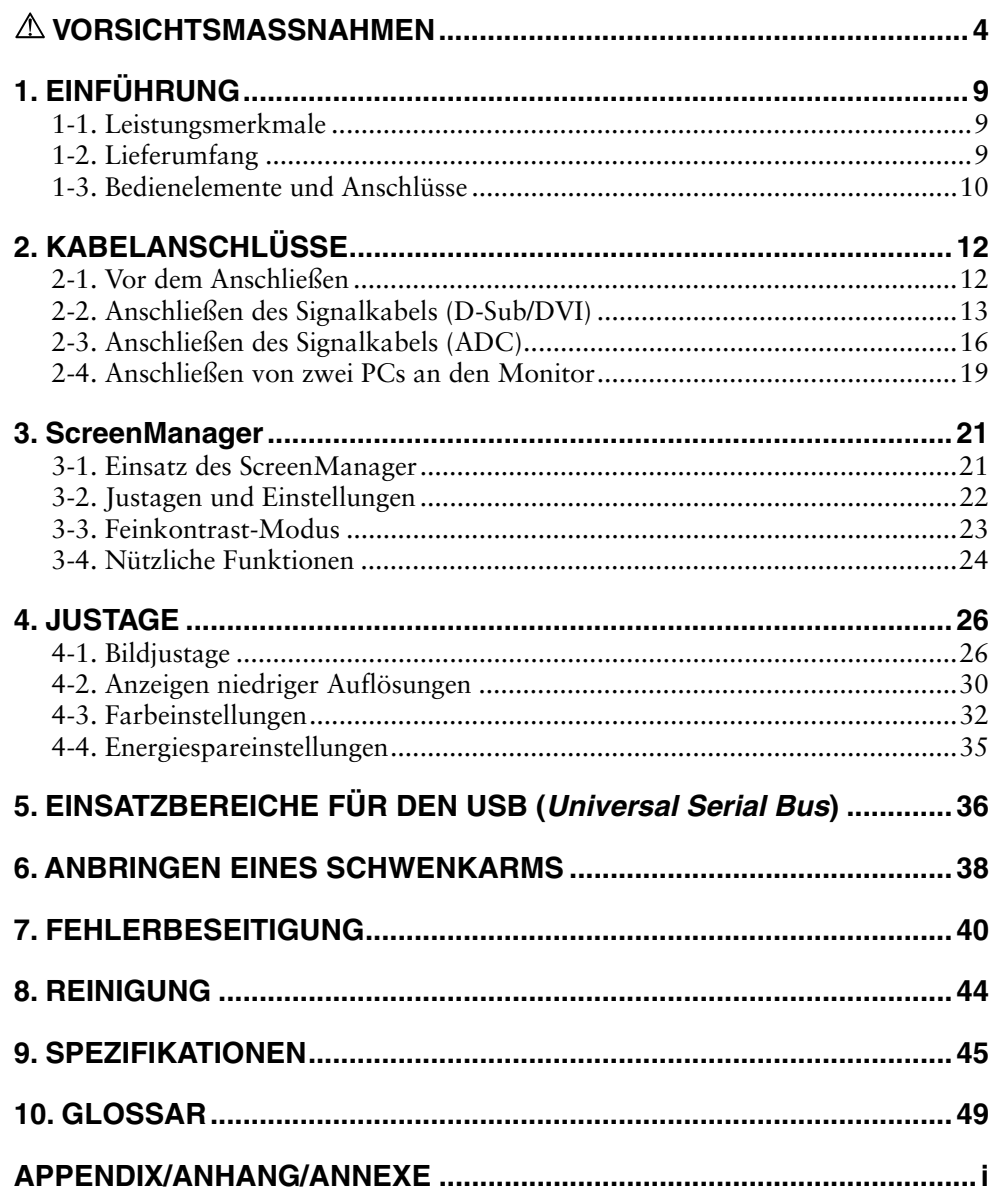

# $\mathop{\textcircled{\mathbb{A}^{T}}}$  VORSICHTSMASSNAHMEN

# **WICHTIG !**

- Dieses Produkt wurde speziell an die Einsatzbedingungen in der Region, in die es ursprünglich geliefert wurde, angepasst. Wird es außerhalb dieser Region, in die es ursprünglich geliefert wurde, eingesetzt, verhält es sich eventuell nicht so, wie es in den Spezifikationen beschrieben ist.
- Lesen Sie diesen Abschnitt und die Hinweise auf dem Gerät bitte sorgfältig durch, um Personensicherheit und richtige Pflege zu gewährleisten (siehe Abbildung unten).

### **[Anbringung der Hinweise]**

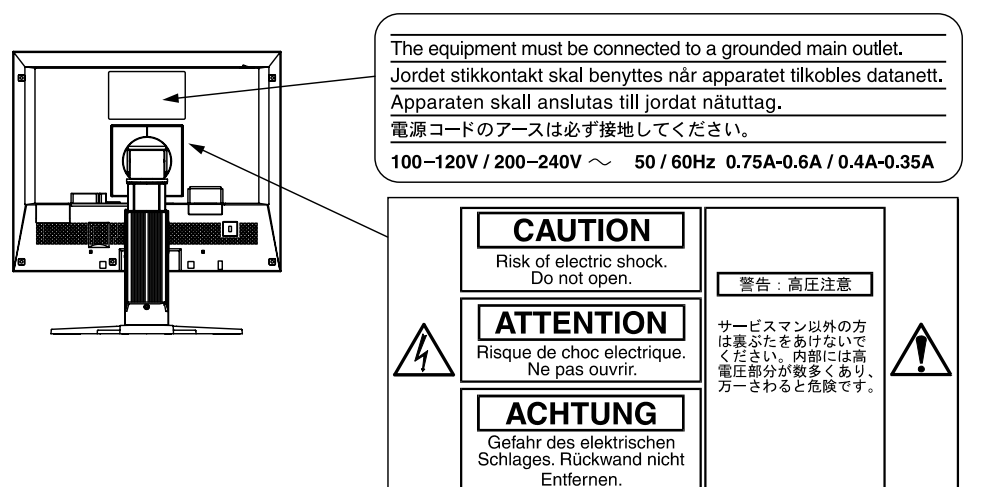

#### **[Symbole am Gerät]**

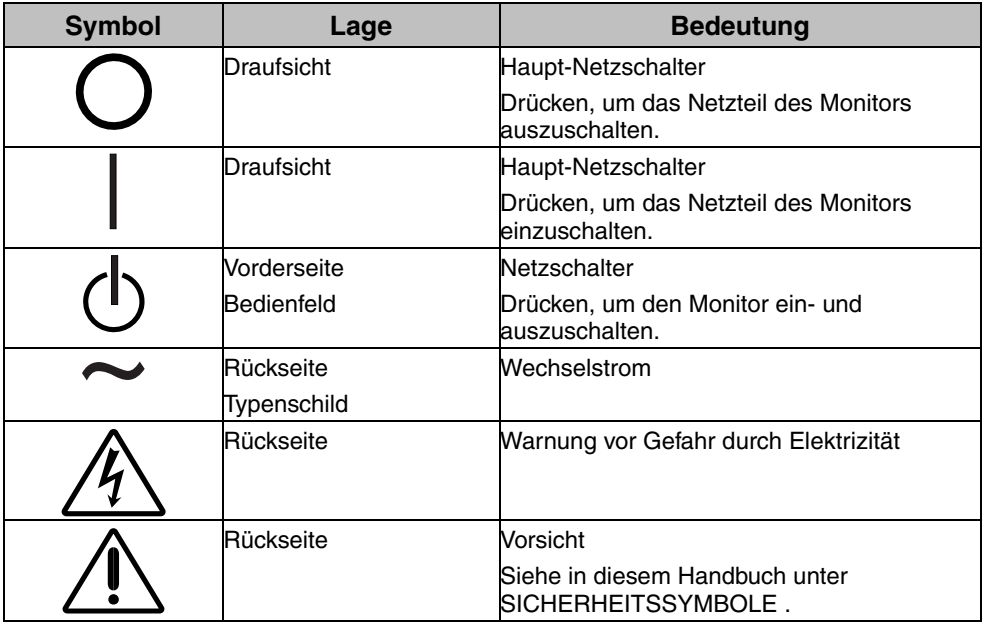

# $\sqrt{\phantom{a}}$  WARNUNG

#### **Wenn das Gerät Rauch entwickelt, verbrannt riecht oder ungewohnte Geräusche produziert, ziehen Sie sofort alle Netzkabel ab und bitten Sie Ihren Händler um Rat.**

Der Versuch, mit einem fehlerhaften Gerät zu arbeiten, ist gefährlich.

#### **Öffnen Sie nicht das Gehäuse und verändern Sie das Gerät nicht.**

Wenn Sie das Gehäuse öffnen oder das Gerät verändern, kann dies zu einem elektrischen Schlag oder zu einem Feuer führen.

#### **Überlassen Sie alle Wartungsarbeiten qualifiziertem Servicepersonal.**

Versuchen Sie nicht, dieses Gerät selber zu warten, da Sie durch das Öffnen oder Entfernen der Abdeckungen einen elektrischen Schlag erleiden oder anderen Gefahren ausgesetzt sein können.

#### **Halten Sie kleine Gegenstände und Flüssigkeiten vom Gerät fern.**

Kleine Gegenstände können aus Versehen durch die Lüftungsschlitze in das Gehäuse fallen und somit Feuer, einen elektrischen Schlag oder eine Beschädigung des Geräts verursachen. Sollte ein Gegenstand oder eine Flüssigkeit in das Gehäuse gelangt sein, ist sofort das Netzkabel des Geräts zu ziehen. Lassen Sie das Gerät in diesem Fall von einem qualifizierten Servicetechniker überprüfen, bevor Sie wieder damit arbeiten.

#### **Stellen Sie das Gerät auf eine feste, stabile Fläche.**

Ein Gerät, das auf eine ungeeignete Fläche gestellt wird, kann umkippen und dabei Verletzungen oder Geräteschäden verursachen. Sollte das Gerät umgekippt sein, so ziehen Sie bitte sofort das Netzkabel ab, und lassen Sie das Gerät von einem qualifizierten Servicetechniker untersuchen, bevor Sie wieder damit arbeiten. Ein Gerät, das zuvor gefallen ist, kann Feuer oder einen elektrischen Schlag verursachen.

#### **Stellen Sie das Gerät an einen geeigneten Platz.**

Anderenfalls könnte das Gerät beschädigt werden, und es besteht Brand- und Stromschlaggefahr.

- \* Verwenden Sie das Gerät nicht im Freien.
- \* Geben Sie das Gerät nicht als Transportgut auf (Schiff, Flugzeug, Zug, Auto etc.)
- \* Installieren Sie es nicht in staubiger oder feuchter Umgebung.
- \* Stellen Sie es nicht an einen Platz, wo das Licht direkt auf den Bildschirm scheint.
- \* Stellen Sie es nicht in die Nähe eines wärmeerzeugenden Gerätes oder eines Luftbefeuchters.
- \* Vermeiden Sie Standorte, an denen das Gerät entflammbaren Gasen ausgesetzt ist.

#### **Um die Gefahr einer Erstickung auszuschließen, halten Sie die Kunststoff-Verpackungstüten bitte von Babys und Kindern fern.**

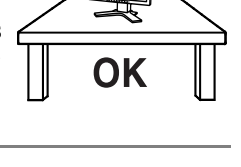

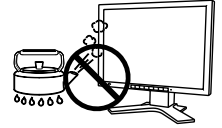

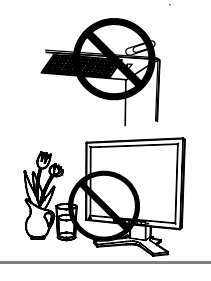

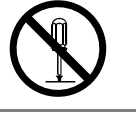

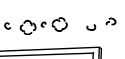

# ${\mathbb T}$  WARNUNG

#### **Zum Anschließen an die landesspezifische Standard-Netzspannung das beiliegende Netzkabel verwenden. Sicherstellen, dass die Nennspannung des Netzkabels nicht überschritten wird.**

Anderenfalls besteht Brand- und Stromschlaggefahr.

#### **Ziehen Sie das Netzkabel ab, indem Sie den Stecker fest anfassen und ihn dann herausziehen.**

Ziehen Sie niemals am Kabel. Anderenfalls kann ein Schaden entstehen, der zu Feuer oder einem elektrischen Schlag führen kann.

#### **Das Gerät muss an eine ordnungsgemäß geerdete Steckdose angeschlossen werden.**

Anderenfalls besteht Brand- und Stromschlaggefahr.

#### **Arbeiten Sie mit der richtigen Spannung.**

- \* Das Gerät ist ausschließlich für den Einsatz mit einer bestimmten Betriebsspannung konfiguriert. Bei Anschluss an eine andere Spannung als in diesem Handbuch angegeben, besteht die Gefahr von Bränden, elektrischen Schlägen oder sonstigen Schäden.
- \* Überlasten Sie Ihren Stromkreis nicht, da dies ein Feuer oder einen elektrischen Schlag verursachen kann.
- \* Schließen Sie das Netzkabel vorschriftsmäßig an. Stecken Sie das eine Ende des Kabels in den Netzanschluss hinten am Monitor und verbinden Sie das andere Kabelende mit einer Wandsteckdose. Anderenfalls kann es zu einem Feuer oder einem elektrischen Schlag kommen.

#### **Behandeln Sie das Netzkabel mit Sorgfalt.**

- \* Legen Sie das Kabel nicht unter das Gerät oder einen anderen schweren Gegenstand.
- \* Keinesfalls am Kabel ziehen oder das Kabel knicken.

Verwenden Sie ein beschädigtes Netzkabel nicht mehr. Bei Verwendung eines beschädigten Kabels kann es zu einem Feuer oder einem elektrischen Schlag kommen.

#### **Berühren Sie bei Gewitter niemals den Stecker oder das Netzkabel.**

Anderenfalls können Sie einen elektrischen Schlag erleiden.

#### **Wenn Sie einen Schwenkarm anbringen, befolgen Sie bitte die Anweisungen im Benutzerhandbuch des Schwenkarms und installieren Sie das Gerät sorgfältig mit den beigefügten Schrauben.**

Tun Sie dies nicht, so kann es herunterfallen und Verletzungen oder Schäden verursachen. Sollte das Gerät heruntergefallen sein, bitten Sie Ihren Händler um Rat. Verwenden Sie ein beschädigtes Gerät nicht weiter. Bei Verwendung eines beschädigten Gerätes kann ein Feuer oder ein Personenschaden durch einen elektrischen Schlag entstehen. Wenn Sie den Kippträger wieder anbringen, verwenden Sie bitte die gleichen Schrauben und ziehen Sie sie sorgfältig fest.

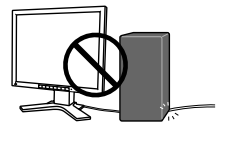

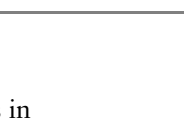

OK

# **WARNUNG**

### **Berühren Sie ein beschädigtes LCD-Display nicht mit bloßen Händen.**

Der Flüssigkristall, der aus dem Display austritt, ist giftig, wenn er in die Augen oder den Mund gelangt. Sollte Haut oder ein Körperteil direkt mit dem Display in Kontakt gekommen sein, waschen Sie die Stelle bitte gründlich ab. Treten körperliche Symptome auf, wenden Sie sich bitte an Ihren Arzt.

#### **Befolgen Sie die Müllverordnungen in Ihrer Region, um das Gerät sicher zu entsorgen.**

Die Hintergrundbeleuchtung des LCD-Displays enthält Quecksilber.

# $\mathop{\textstyle\mathop{\wedge}}$  vorsicht

#### **Vorsicht beim Transport des Monitors.**

Ziehen Sie vor dem Transport das Netz- und das Signalkabel und entfernen Sie installiertes Zubehör. Es ist gefährlich, das Gerät zu transportieren, wenn die Kabel noch angeschlossen sind oder Zubehör ist. Sie können sich dabei verletzen oder das Gerät beschädigen.

#### **Fassen Sie das Gerät fest mit beiden Händen an der Unterseite, und achten Sie vor dem Anheben darauf, dass die Display-Seite nach vorne weist.**

Wird das Gerät fallen gelassen, besteht Verletzungsgefahr, und das System kann beschädigt werden.

### **Blockieren Sie die Lüftungsschlitze am Gehäuse nicht.**

- \* Legen Sie keine Bücher oder andere Zettel auf die Lüftungsschlitze.
- \* Installieren Sie das Gerät nicht in einem engen Raum ohne Belüftung.
- \* Setzen Sie das Gerät nur in der korrekten Orientierung ein.

Anderenfalls blockieren Sie die Lüftungsschlitze, so dass die Luft nicht mehr zirkulieren und deshalb ein Feuer oder ein anderer Schaden entstehen kann.

## **Berühren Sie den Stecker nicht mit nassen Händen.**

Es ist gefährlich, den Stecker mit nassen Händen zu berühren, da dies zu einem elektrischen Schlag führen kann.

## **Schließen Sie das Netzkabel an eine leicht zugängliche Steckdose an.**

Damit stellen Sie sicher, dass Sie das Netzkabel im Notfall schnell abziehen können.

## **Reinigen Sie den Bereich um den Stecker in regelmäßigen Abständen.**

Wenn sich Staub, Wasser oder Öl auf dem Stecker absetzt, kann ein Feuer entstehen.

## **Ziehen Sie das Netzkabel ab, bevor Sie das Gerät reinigen.**

Wenn Sie das Gerät bei angeschlossenem Netzkabel reinigen, können Sie einen elektrischen Schlag erleiden.

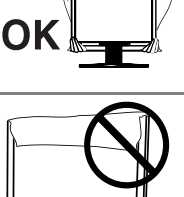

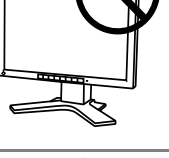

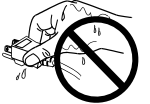

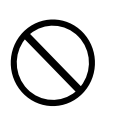

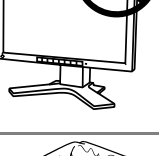

# $\Lambda$  VORSICHT

**Wenn Sie das Gerät längere Zeit nicht benutzen, sollten Sie es aus Sicherheitsgründen sowie zur Energieeinsparung nach dem Ausschalten vollständig vom Netz trennen, indem Sie den Netzstecker ziehen.** 

## **Gehäuse**

Um zu vermeiden, dass sich die Leuchtdichte durch lange Nutzungszeiten verändert, und eine gleichbleibende Leuchtdichte zu gewährleisten, sollten Sie mit einer Helligkeit unter 150 cd/m<sup>2</sup> arbeiten (Helligkeitseinstellung von etwa 85 %).

Bei Pixelfehlern in Form von kleineren helleren oder dunkleren Flecken auf dem Bildschirm: Dieses Phänomen ist auf die Eigenschaften des Displays zurückzuführen. Es handelt sich hierbei nicht um einen Defekt des LCD-Monitors.

Die Hintergrundbeleuchtung des LCD-Monitors hat eine begrenzte Lebensdauer.

Wenn Sie bemerken, dass der Bildschirm dunkler wird oder flackert, sollten Sie sich an Ihren Händler wenden.

Drücken Sie keinesfalls fest auf das Display oder die Gehäuseseite, da der Bildschirm hierdurch beschädigt werden kann. Wird das Display berührt, wenn die Bildschirmanzeige dunkel oder schwarz ist, bleiben Fingerabdrücke zurück. Lassen Sie die Bildschirmanzeige gegebenenfalls weiß, damit nur schwache Fingerabdrücke zurückbleiben.

Bringen Sie keine scharfen Objekte (Bleistifte etc.) in die Nähe des Displays, da die Display-Oberfläche hierdurch verkratzt werden könnte. Reinigen Sie das Display keinesfalls mit einem schmutzigen oder rauen Tuch, da das Display hierdurch beschädigt werden könnte.

Wenn die Bildschirmanzeige geändert wird, nachdem längere Zeit dasselbe Bild angezeigt wurde, kann es sein, dass ein Nachbild erscheint. Verwenden Sie den Bildschirmschoner oder den Timer, um zu vermeiden, dass die Bildschirmanzeige über längere Zeit unverändert bleibt.

Wenn der kalte Monitor in einen temperierten Raum gebracht wird oder wenn die Raumtemperatur schnell steigt, kann sich im Inneren des Monitors und an seiner Außenseite Kondensat bilden. Schalten Sie den Monitor in diesem Fall nicht ein und warten Sie, bis das Kondensat trocknet, da der Monitor ansonsten beschädigt werden könnte.

# **1. EINFÜHRUNG**

Vielen Dank, dass Sie sich für einen Farbmonitor von EIZO [ent](#page-50-0)schieden haben.

# **1-1. Leistungsmerkmale**

- Kompatibel mit zwei Eingangstypen
- Kompatibel mit DVI-Digitaleingang (siehe S. 49) (TMDS siehe S. 50)

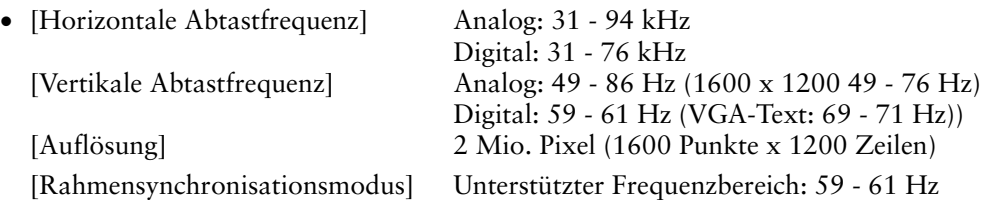

- Konturenverbesserungsfunktion für Justage vergrößerter Bilder (siehe S. 30)
- Feinkontrast-Modi ermöglichen die Auswahl einer optimalen Betriebsart für die Bildschirmanzeige (S. 23)
- Wählbare Bildschirmanzeige gemäß DICOM(S. 49), Abschnitt 14 (Feinkonrast-Modi, S. 23)
- Zum Lieferumfang des Monitors gehört das Dienstprogramm "Tonkurven-Tuning" (Windows-Version), mit dessen Hilfe die Farbton-Einstellung des Monitors am Computer angepasst werden kann (siehe Dienstprogramm-Diskette "Tonkurven-Tuning").
- Dienstprogramm-Software "ScreenManager Pro für LCD-Monitore" (Windows-Version) – ermöglicht die Steuerung des Monitors über einen PC mit Maus oder Tastatur (siehe EIZO-Diskette mit LCD-Dienstprogramm).
- Höhenverstellbare Standfuß (im Lieferumfang enthalten)
- Extrem schmaler Rahmen (im Lieferumfang enthalten)
- Unterstützt Hochformat-Anzeige (1200 Punkte × 1600 Zeilen)

# **1-2. Lieferumfang**

Sollten Teile fehlen oder beschädigt sein, wenden Sie sich bitte an Ihren Händler.

- 
- 
- Signalkabel (FD-C16) Bedienungsanleitung
- 
- 
- EIZO USB-Kabel (MD-C93)
- LCD-Monitor **Dienstprogram-Diskette "Tonkurven Tuning**"
- Netzkabel EIZO-Diskette mit LCD-Dienstprogramm
	-
- Signalkabel (FD-C39) ScreenManager-Kurzanleitung
- Signalkabel (MD-C87) BEGRENTZE GARANTIE

#### **HINWEIS**

• Es wird empfohlen, das Verpackungsmaterial für spätere Transporte des Monitors aufzubewahren.

# **1-3. Bedienelemente und Anschlüsse**

## **Vorderseite**

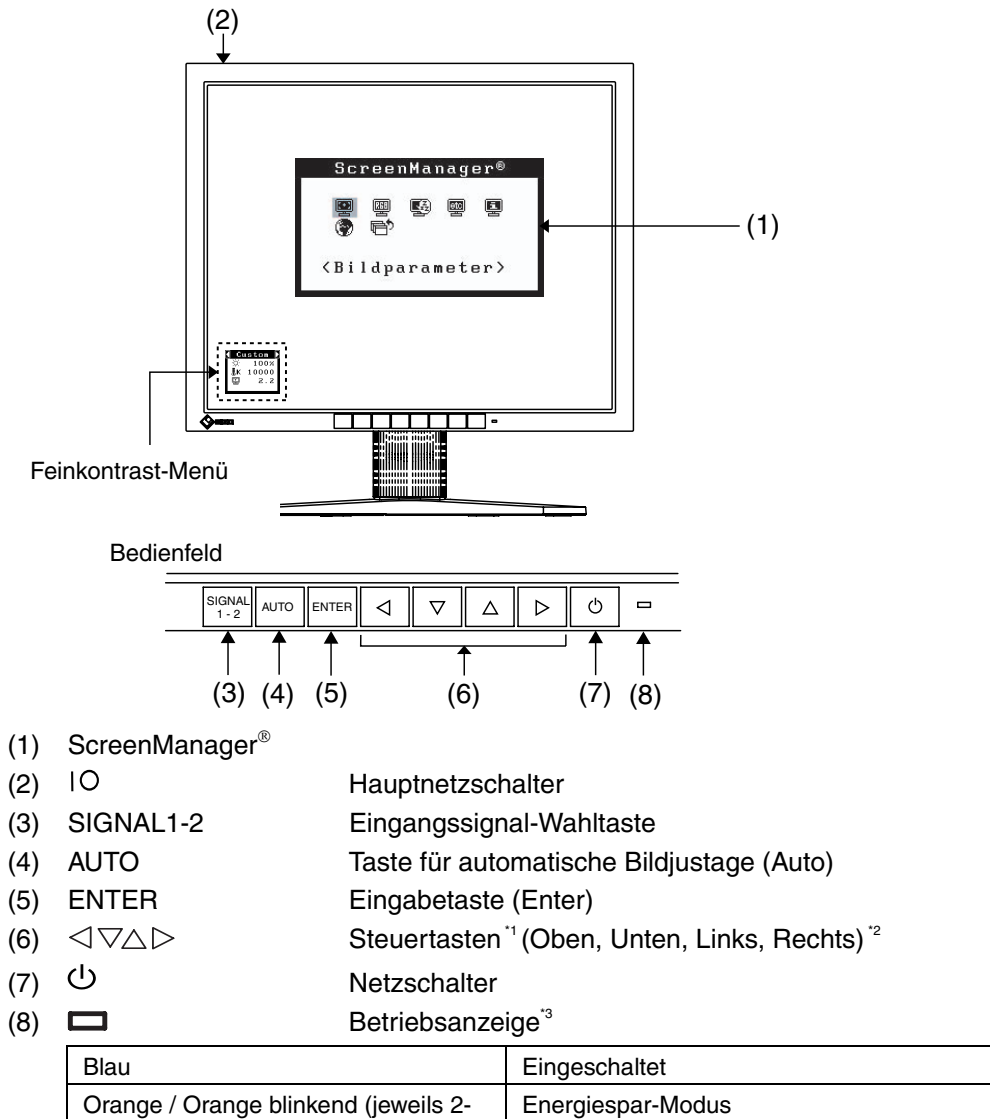

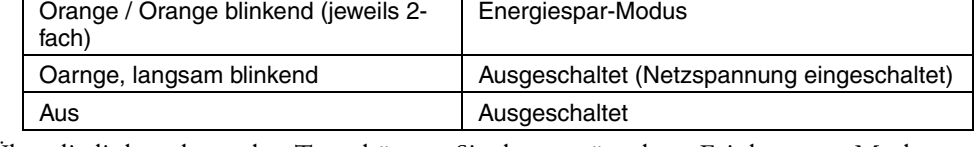

\*1 Über die linke oder rechte Taste können Sie [den](#page-23-0) gewünschten Feinkontrast-Modus direkt auswählen (siehe S. 23). Das ScreenManager-Hauptmenü und das Feinkontrast-Menü können nicht gleichzeitig angezeigt werden.

\*2 Die Funktion dieser Tasten ändert sich in Oben, Links, Rechts, Unten, wenn für <Orientation> im ScreenManager-Menü < Andere Funktion > die Einstellung "Portrait" gewählt wird (siehe S.22).

\*3 Blau Leuchtanzeige, wenn Bildschirm angezeigt wird, jetzt nicht leuchtend, siehe S.22. Angaben zur Betriebsanzeige der "Abschaltfunktion" (siehe S. 24).

## **Rückseite**

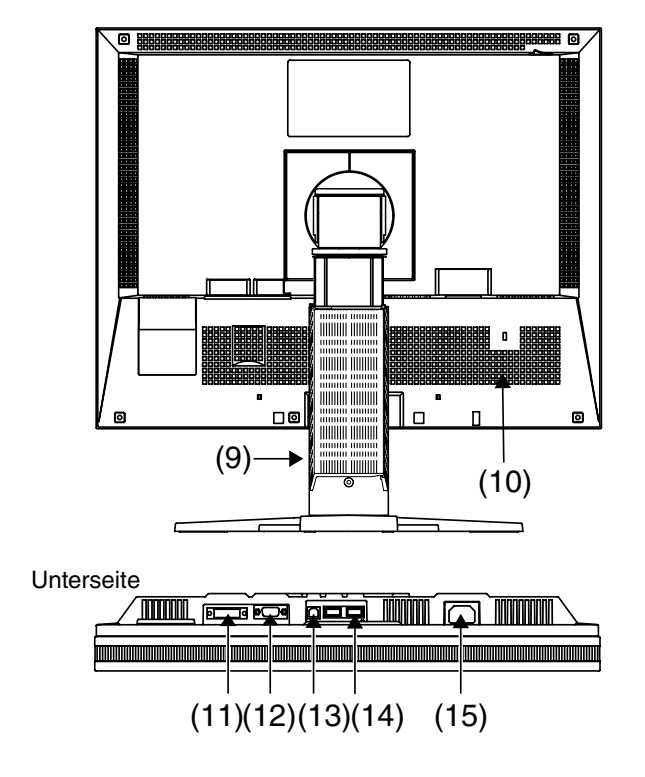

- (9) Höhenverstellbarer Standfuß (abnehmbar) \*4
- $(10)$   $\overrightarrow{K}$  Sicherheitskabelanschluss  $\overleftarrow{5}$
- $(11)$   $\overline{\mathbf{D}}$  DVI-I-Eingang (SIGNAL 1)
- (12) 15-poliger D-Sub-Miniatureingang (SIGNAL 2)
- $(13)$   $\leftarrow \leftarrow$  USB-Port (1 x Upstream)
- $(14)$   $\leftarrow$  USB-Port (2 x Downstream)
- $(15)$   $\begin{bmatrix} 0 \\ 0 \end{bmatrix}$  Netzanschluss

\*4 Der LCD-Monitor unterstützt die Hochformat/Querformat-Anzeige (d. h., der Bildschirm kann um 90° im Uhrzeigersinn gedreht werden). Verwenden Sie für die Hochformat-Anzeige die entsprechende Software. Der LCD-Monitor kann optional an einen Schwenkarm installiert werden, wenn der

\*<sup>5</sup> Ermöglicht den Anschluss eines Sicherheitskabels. Unterstützt das Sicherheitssystem Kensington MicroSaver.

# **2. KABELANSCH[LÜ](#page-50-2)SSE**

# **2-1. Vor dem Anschließen**

Bevor Sie Ihren Monitor an einen PC anschließen, müssen Sie die Bildschirmeinstellungen (Auflösung (siehe S. 49) und Frequenz) wie in der nachfolgenden Tabelle dargestellt anpassen.

#### **HINWEIS**

• Wenn Ihr Rechner und Ihr Monitor VESA DDC unterstützen, werden die richtige Auflösung und Bildwiederholfrequenz automatisch eingestellt, wenn Sie den Monitor an den Rechner anschließen. Manuelle Schritte sind hierfür nicht erforderlich.

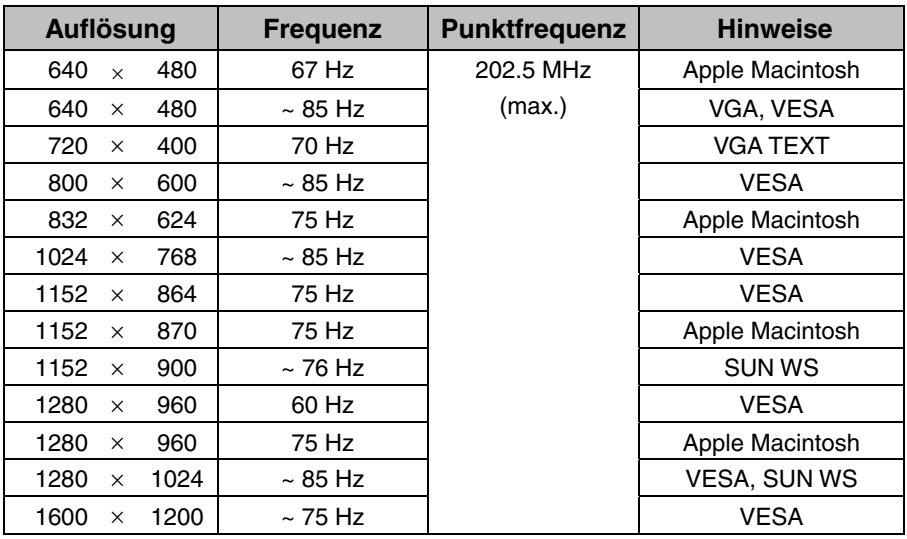

## **Analoger Eingang**

## **Digitaler Eingang**

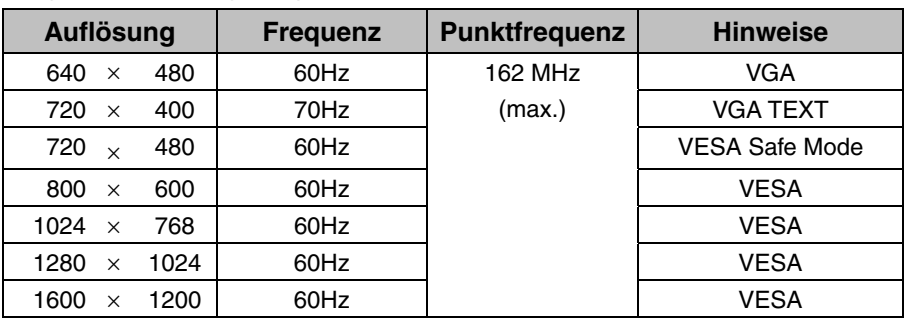

# <span id="page-14-0"></span>**2-2. Anschließen des Signalkabels (D-Sub/DVI)**

#### **HINWEIS**

- Vergewissern Sie sich, dass PC und Monitor ausgeschaltet sind.
- **1. Stecken Sie das eine Ende des Signalkabels in den Anschluss an der Rückseite des Monitors und das andere Kabelende in den Videoanschluss des PCs.**

Sichern Sie die Verbindung anschließend, indem Sie die Schrauben festziehen.

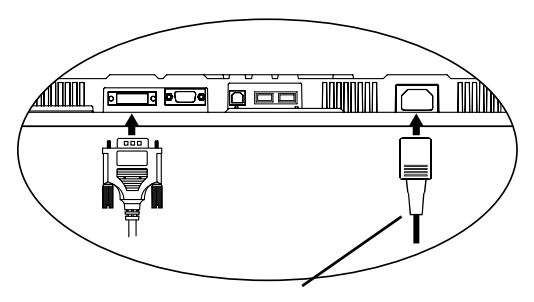

Netzkabel

## **Analoger Eingang**

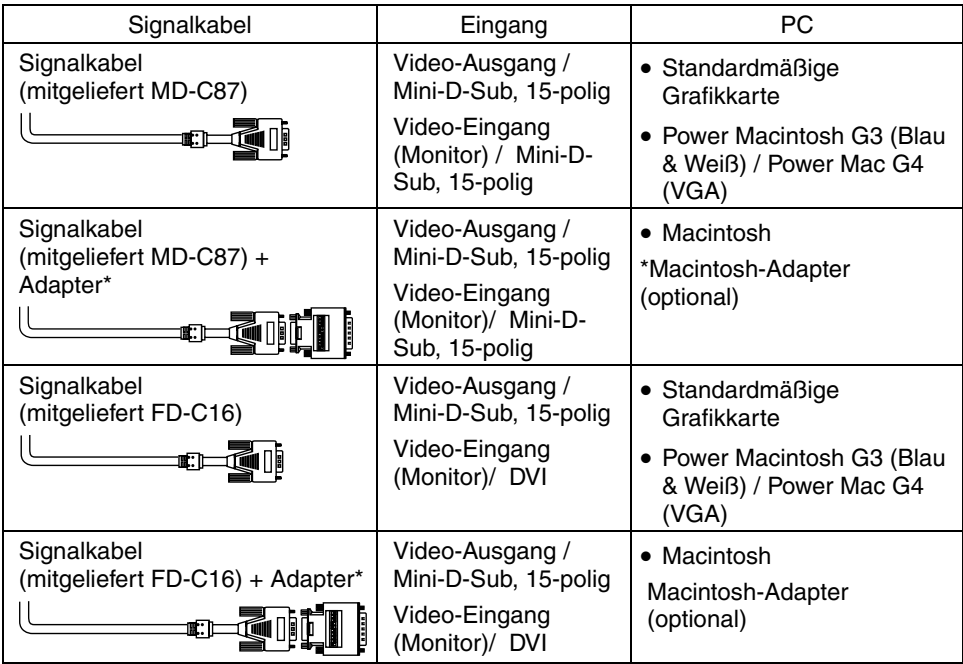

# **Digitaler Eingang**

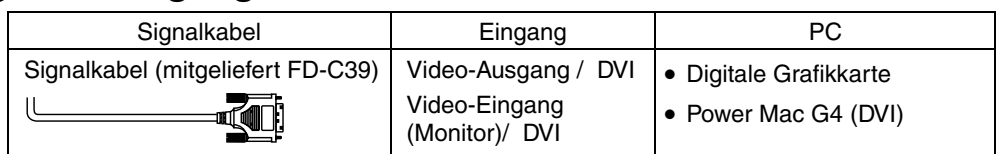

- **2. Verbinden Sie das Netzkabel mit dem Netzanschluss an der Rückseite des Monitors.**
- **3. Klemmen Sie das Netzkabel und das Signalkabel in den hierfür vorgesehen Kabelhalter an der Monitorrückseite.**

#### **HINWEIS**

- Bei Unterbringung der Kabel im Kabelhalter müssen Sie die Kabel zur Kabeleingangsseite führen und auf den Vorsprung drücken, um den Kabeleingang zu öffnen.
- Die Kabel sollten leicht durchhängen, damit die Bewegungsfähigkeit des Standfußes nicht beeinträchtigt wird.

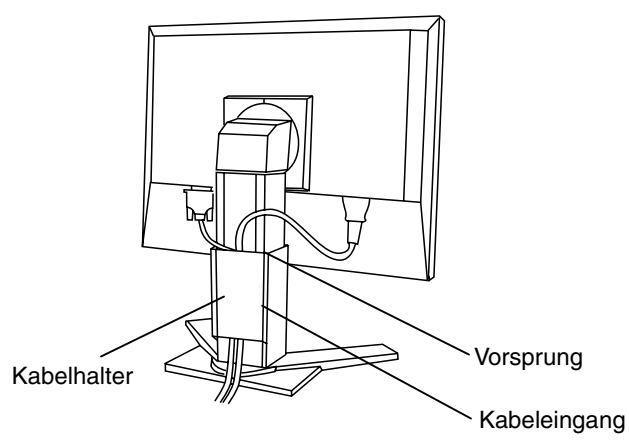

**4. Stecken Sie das andere Ende des Netzkabels in eine Wandsteckdose.** 

# **WARNUNG**

#### **Verwenden Sie nur das mitgelieferte Netzkabel und vergewissern Sie sich, dass die korrekte landesspezifische Netzspannung anliegt.**

Achten Sie darauf, dass die Nennspannung des Netzkabels nicht überschritten wird.

Andernfalls besteht Brand- oder Stromschlaggefahr.

# **WARNUNG**

**Schließen Sie das Gerät nur an eine ordnungsgemäß geerdete Steckdose an.** 

Andernfalls besteht Brand- oder Stromschlaggefahr.

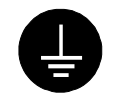

## **5. Schalten Sie den Monitor und anschließend den PC ein.**

Daraufhin leuchtet die Betriebsanzeige des Monitors (blau). Wenn kein Bild erscheint, ermitteln Sie mit Hilfe des Kapitels "7. FEHLERBESEITIGUNG" (siehe S. 40) die Ursache dieses Problems. Schalten Sie nach Abschluss Ihrer Arbeiten den PC und den Monitor aus.

#### **HINWEIS**

- Nach dem Einschalten des Monitors wird in der rechten oberen Ecke des Bildschirms einige Sekunden lang angezeigt, welches Eingangssignal anliegt (Signal 1 oder 2/Analog oder Digital).
- Justieren Sie die Helligkeit des Bildschirms in Abhängigkeit von der Umgebung. Ein zu heller oder zu dunkler Bildschirm kann zu einer Überlastung der Augen führen.
- Halten Sie ausreichende Pausenzeiten ein (empfehlenswert ist eine 10-minütige Pause pro Stunde).
- **6.** Wenn Sie die Software auf der "ScreenManager Pro für LCD-**Monitore" (Windows-Version)verwenden: Verbinden Sie über das USB-Kabel den Port zum Heraufladen am Bildschirm mit dem USB-Port zum Herunterladen am PC (falls Ihr PC USB unterstützt) oder mit einem anderen geeigneten Anschluss.**

Wenn Sie das USB-Kabel angeschlossen haben, kann die USB-Funktion automatisch eingerichtet werden. Weitere Informationen zu "ScreenManager Pro for LCD" enthält die Datei readmede.txt auf der CD-ROM.

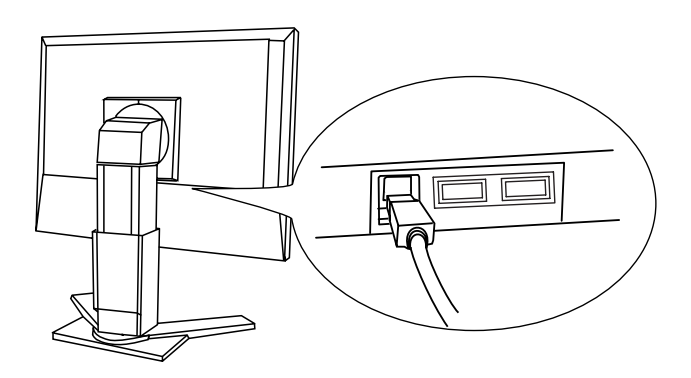

# **2-3. Anschließen des Signalkabels (ADC)**

#### **HINWEIS**

- Vergewissern Sie sich, dass PC und Monitor ausgeschaltet sind.
- **1. Stecken Sie das eine Ende des Signalkabels in den Anschluss an der Rückseite des Monitors und das andere Kabelende in den Videoanschluss des PCs.**

Sichern Sie die Verbindung anschließend, indem Sie die Schrauben festziehen.

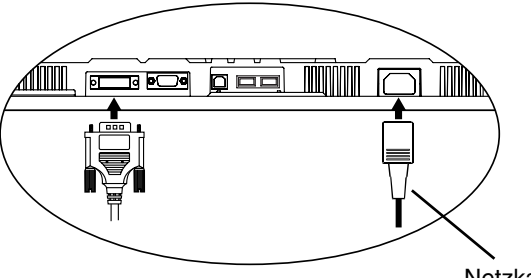

Netzkabel

# **Eingang des Signals über den ADC-Eingang**

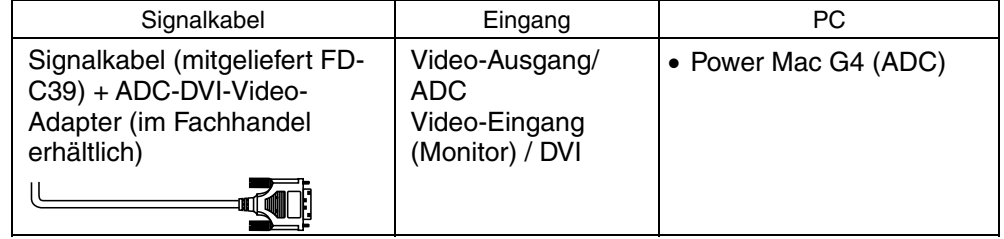

#### **HINWEIS**

- Ein ADC-DVI-Video-Adapter ist erfolderlich, wenn der Monitor an einen Power Mac G4/ G4 Cube angeschlossen wird. Der Adapter ist im Fachhandel erhältlich.
- **2. Verbinden Sie das Netzkabel mit dem Netzanschluss an der Rückseite des Monitors.**

**3. Klemmen Sie das Netzkabel und das Signalkabel in den hierfür vorgesehen Kabelhalter an der Monitorrückseite.** 

#### **HINWEIS**

- Bei Unterbringung der Kabel im Kabelhalter müssen Sie die Kabel zur Kabeleingangsseite führen und auf den Vorsprung drücken, um den Kabeleingang zu öffnen.
- Die Kabel sollten leicht durchhängen, damit die Bewegungsfähigkeit des Standfußes nicht beeinträchtigt wird.

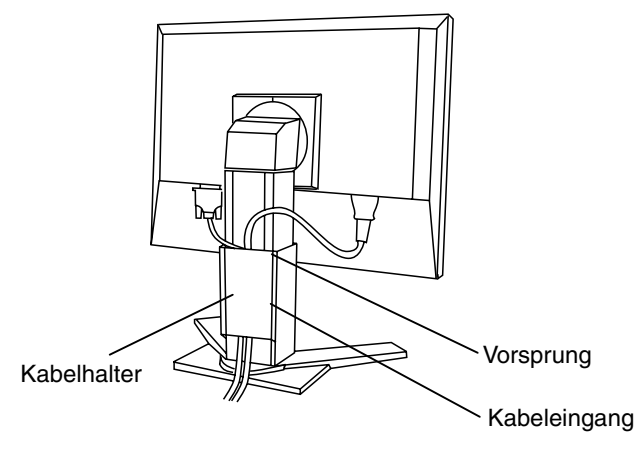

**4. Stecken Sie das andere Ende des Netzkabels in eine Wandsteckdose.** 

# **WARNUNG**

**Verwenden Sie nur das mitgelieferte Netzkabel und vergewissern Sie sich, dass die korrekte landesspezifische Netzspannung anliegt.** 

Achten Sie darauf, dass die Nennspannung des Netzkabels nicht überschritten wird.

Andernfalls besteht Brand- oder Stromschlaggefahr.

#### **Schließen Sie das Gerät nur an eine ordnungsgemäß geerdete Steckdose an.**

Andernfalls besteht Brand- oder Stromschlaggefahr.

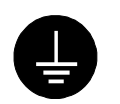

## **5. Drücken Sie die Netzshalter, während Sie die Taste für die Auswahl des Eingangssignal-Wahltaste gedrückt halten.**

Daraufhin erscheint das Menü zur Wahl des Eingangssignals auf dem Bildschirm.

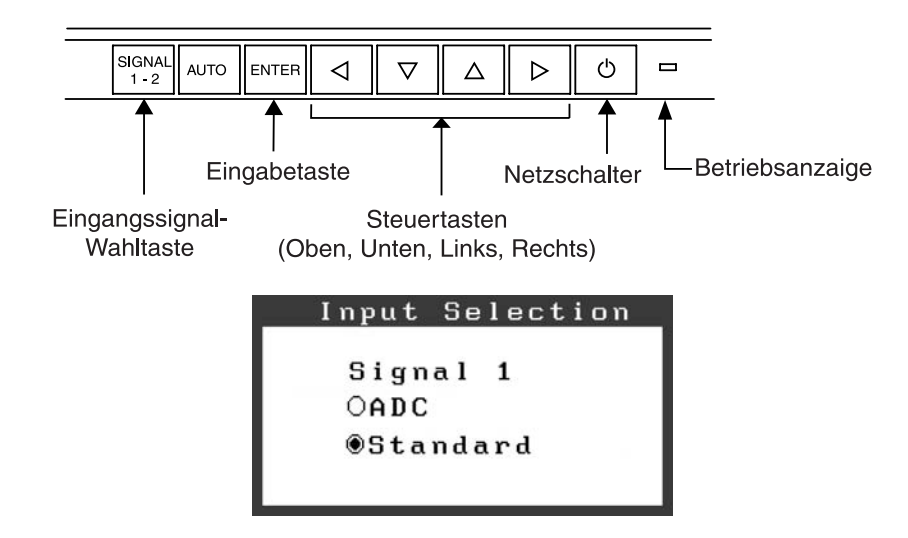

### **6.** Ändern Sie in diesem Menü die Eingangssignaleinstellung in "ADC".

Drücken Sie die Enter-Taste um die Einstellung zu bestatigen und das Menü zu schließen.

## **7. Schalten Sie den PC ein.**

Daraufhin leuchtet die Betriebsanzeige des Monitors (grüm). Wenn kein Bild erscheint, ermitteln Sie mit Hilfe des Kapitels "7. FEHLERBESEITIGUNG" (siehe S. 40) die Ursache dieses Problems.

Schalten Sie nach Abschluss Ihrer Arbeiten den PC und den Monitor aus.

#### **HINWEIS**

• Bei einem Wechsel des Signalanschlusses (außer ADC), müssen Sie das Eingangswahl-Menü erneut öffnen und wieder die Einstellung "Standard" wählen.

# **2-4. Anschließen von zwei PCs an den Monitor**

Über die Eingänge Signal 1 und Signal 2 an der Rückseite des Monitors können zwei PCs angeschlossen werden.

# **Beispiel**

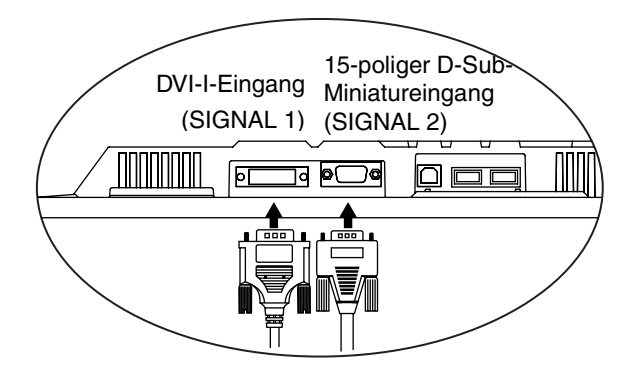

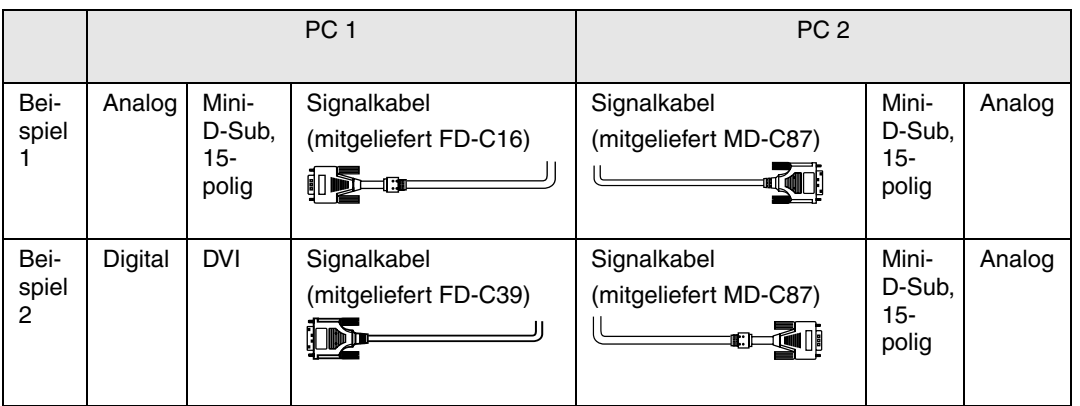

#### **HINWEIS**

• Bei Einsatz des FD-C16-Kabels müssen Sie den 15-poligen Mini-D-Sub-Stecker am Computer einstecken und den DVI-I-Stecker mit dem Monitor verbinden. Wird das Signalkabel nicht ordnungsgemäß angeschlossen, können Bildprobleme auftreten.

#### **Wahl des aktiven Eingangs**

Benutzen Sie die Eingangssignal-Wahltaste des Bedienfelds, um zwischen den Eingängen Signal 1 und Signal 2 umzuschalten. Bei jeder Tastenbetätigung ändert sich die aktuelle Auswahl. Bei einem Signalwechsel wird einige Sekunden lang angezeigt, welcher Signaltyp momentan anliegt (Signal 1 oder 2/ Analog oder Digital).

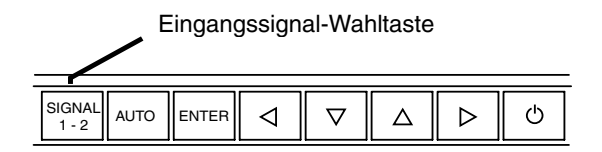

## <span id="page-21-0"></span>**Automatische Auswahl des Eingangssignals**

Bei Einsatz von zwei Signalquellen (PCs) bestimmt diese Position, welcher der angeschlossenen PCs den Monitor ansteuert bzw. welches der anliegenden Eingangssignale Priorität hat. Der Monitor überwacht die Signaleingänge permanent, um bei Bedarf automatisch das über die Funktion "Signal-Priorität" vereinbarte Eingangssignal zu aktivieren (siehe nachfolgende Tabelle). Ist eine Priorität vereinbart worden, aktiviert der Monitor automatisch den betreffenden Signaleingang, sobald ein Signalwechsel für diesen Eingang registriert wird.

Liegt nur ein Signal (an einem der beiden Eingänge) an, wird dieses Signal automatisch erkannt und für die Anzeige verarbeitet.

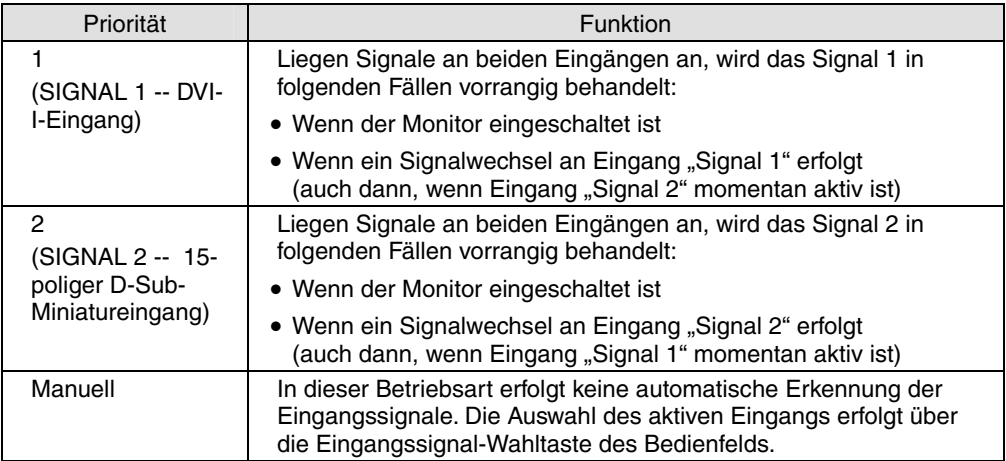

#### **HINWEIS**

• Hinweis zum Energiespar-Modus

Ist "1" oder "2" gewählt, wird der Energiespar-Modus des Monitors nur aktiviert, wenn sich beide PCs im Energiespar-Modus befinden.

# <span id="page-22-0"></span>**3. ScreenManager**

# **3-1. Einsatz des ScreenManager**

Der ScreenManager ermöglicht eine Anpassung der Bildschirmeigenschaften über das Hauptmenü sowie die schnelle Auswahl eines Feinkontrast-Modus.

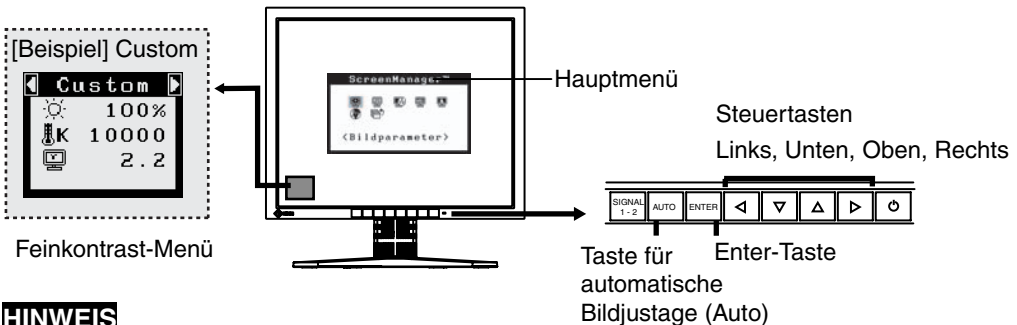

#### **HINWEIS**

• Das Hauptmenü und das Feinkontrast-Menü können nicht gleichzeitig aktiv sein.

### **1. ScreenManager aktivieren**

Betätigen Sie die Enter-Taste an der Vorderseite des Monitors, um das Hauptmenü des ScreenManager aufzurufen.

## **2. Justieren und Einstellen**

- (1) Wählen Sie mit Hilfe der Steuertasten das gewünschte Untermenü, und drücken Sie die Enter-Taste. Auf dem Bildschirm erscheint jetzt das gewählte Untermenü.
- (2) Benutzen Sie die Steuertasten, um das Symbol für den zu ändernden Parameter anzusteuern, und betätigen Sie die Enter-Taste. Ein Menü mit den verfügbaren Einstellungen erscheint.
- (3) Nehmen Sie die erforderlichen Justagemaßnahmen mit Hilfe der Steuertasten vor und drücken Sie die Enter-Taste, um die vorgenommenen Einstellungen zu speichern.

# **3. ScreenManager verlassen**

- (1) Um zum Hauptmenü zurückzukehren, müssen Sie das Symbol <Zurück> anklicken oder die Steuertaste "Unten" zweimal betätigen und anschließend die Enter-Taste drücken.
- (2) Um den ScreenManager zu verlassen, müssen Sie das Symbol <Beenden> anklicken oder die Steuertaste "Unten" zweimal betätigen und anschließend die Enter-Taste drücken.

#### **HINWEIS**

• Sie können das ScreenManager-Menü auch durch zweimaliges Drücken der Enter-[Tast](#page-24-0)e verlassen.

#### **Feinkontrast-Menü**

**Über die linke oder rechte Taste können Sie einen Bildschirmanzeige-Modus direkt auswählen (6 Feinkontrast-Modi, Custom, sRGB, CAL,Text, DICOM-CL oder DICOM-BL). Um das Menü zu verlassen, einfach die Enter-Taste betätigen (S. 23).** 

# <span id="page-23-0"></span>**3-2. Justagen und Einstellungen**

Die nachstehende Tabelle zeigt sämtliche ScreenManager-Menüs für [die Justage und](#page-27-0) Einstellung des Monitors. "\*" kennzeichnet Parameter, die nur für den analogen Eingang eingestellt werden können, "\*\*" kennzeichnet Parameter, die nur für den digitalen Eingang relevant sind.

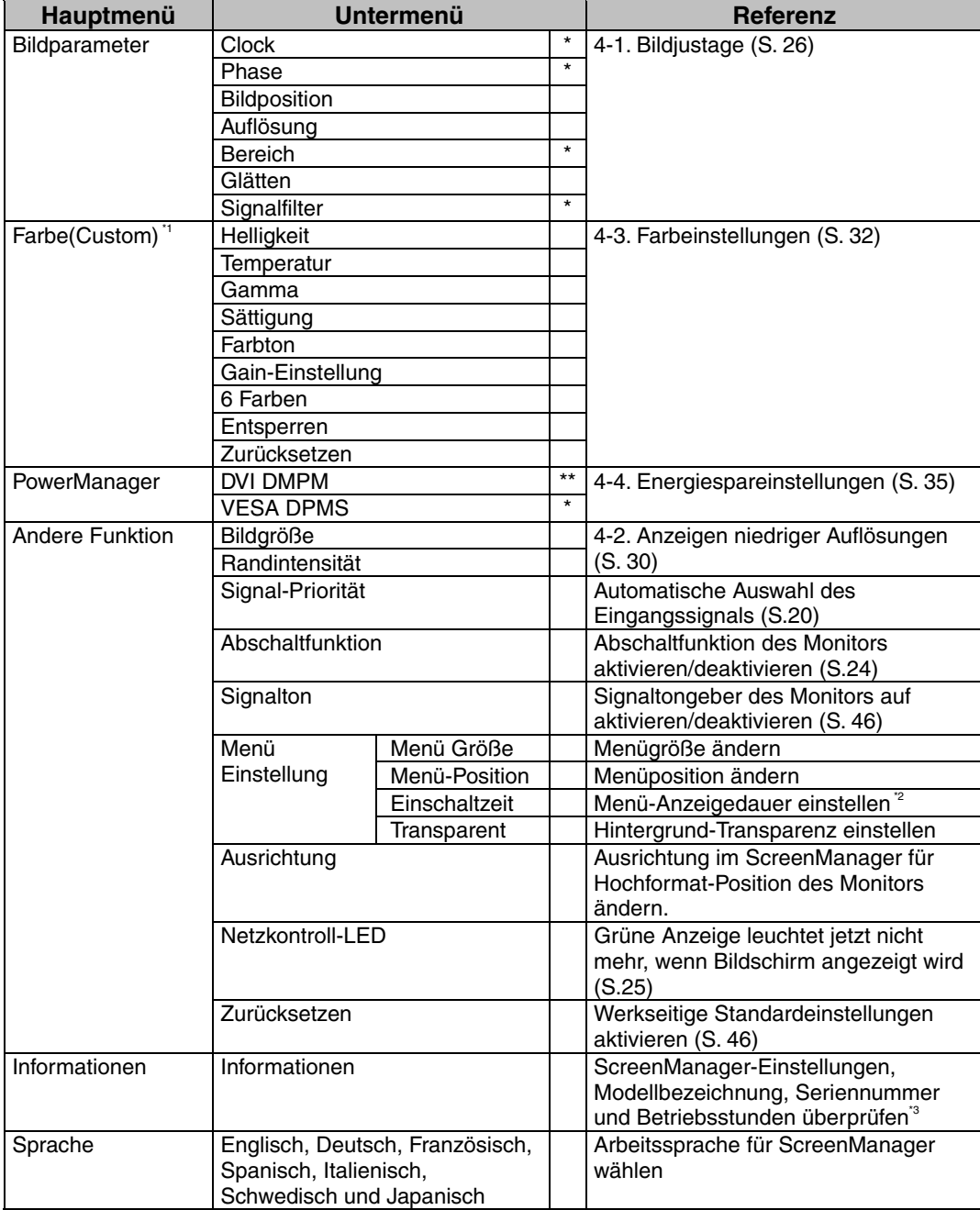

\*1 Welche Justagefunktionen verfügbar sind, hängt vom Feinkontrast-Modus ab. (S. 32).

\*2 Die Anzeigezeit des Feinkontrast-Menüs kann nicht geändert werden.

\*3 Aufgrund der Kontrollen im Werk ist der Monitor bei Auslieferung möglicherweise bereits mehr als 0 Betriebsstunden gelaufen.

# <span id="page-24-0"></span>**3-3. Feinkontrast-Modus**

Hier können Sie einen optimalen Modus für die Bildschirmanzeige wählen.

## **Modus-Auswahl**

Über die linke oder rechte Taste können Sie den gewünschten Anzeige-Modus direkt auswählen. Zur Verfügung stehen 6 Feinkontrast-Modi sowie "Custom", "sRGB", "CAL", "Text", "DICOM-CL" und "DICOM-BL". Die Anpassung der Farbeinstellungen für jeden Modus erfolgt im ScreenManager-Menü <Farbe>.

#### **HINWEIS**

• Solange das Hauptmenü des ScreenManager angezeigt wird, kann das Feinkontrast-Menü nicht aktiviert werden.

#### **Beenden**

Betätigen Sie die Enter-Taste, um das Menü zu verlassen.

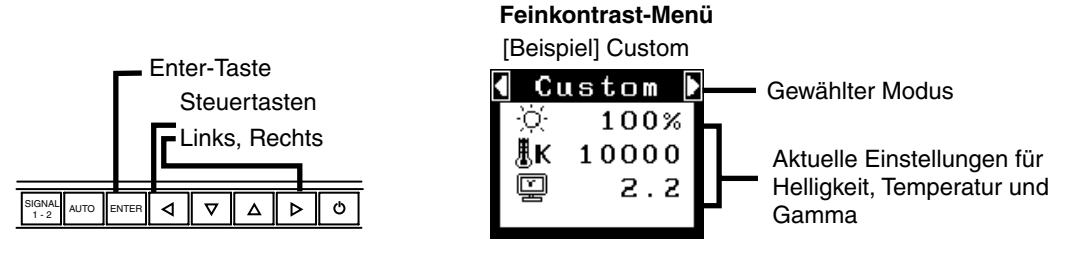

#### **Feinkontrast-Modus**

Folgende Feinkontrast-Modi stehen zur Auswahl:

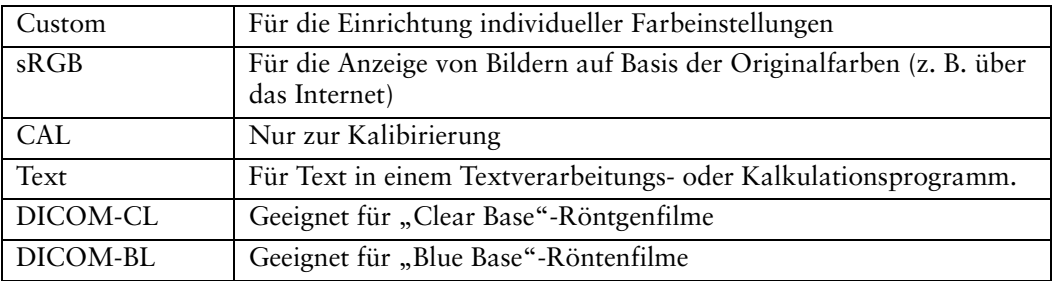

# **Farbjustage für die Bildschirmanzeige-Modi**

Die Einstellungen für <Helligkeit>, <Temperatur> und <Gamma> können Sie im Feinkontrast-Menü anpassen, indem Sie über die Steuertaste Oben/Unten zunächst ein Funktionssymbol wählen und anschließend die Justage über die Taste Links/Rechts vornehmen. (In einigen Anzeig[e-M](#page-33-0)odi sind für die Parameter <Temperatur> und/oder <Gamma> Standardwerte vorgegeben, die nicht geändert werden können.)

#### **Feinjustagen**

Umfassende Farbeinstellungen für die einzelnen Modi sind im Menü <Farbe> des ScreenManager (S.32) möglich.

# **3-4. Nützliche Funktionen**

## <span id="page-25-1"></span>**Justiersperre**

Verhindern Sie mit Hilfe der Justiersperre ungewollte Änderungen.

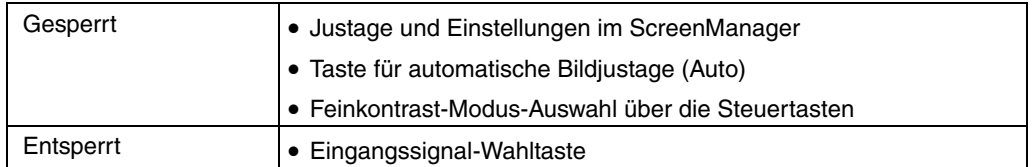

#### **[Zum Sperren]**

- (1) Monitor durch Drücken des an der Vorderseite befindlichen Netzschalters ausschalten.
- (2) Monitor mit gedrückt gehaltener Taste für automatische Bildjustage (AUTO) wieder einschalten.

#### <span id="page-25-0"></span>**[Zum Entsperren]**

- (1) Monitor durch Drücken des an der Vorderseite befindlichen Netzschalters ausschalten.
- (2) Monitor mit gedrückt gehaltener Taste für automatische Bildjustage (AUTO) wieder einschalten.

## **Abschaltfunktion**

Die Abschaltfunktion veranlasst, dass der Monitor nach einer vordefinierten Zeit automatisch in den Energiespar-Modus wechselt. Diese Funktion dient dazu, das Nachbild, das bei LCD-Monitoren üblicherweise entsteht, wenn der Bildschirm für längere Zeit unbenutzt aktiv bleibt, zu vermindern.

#### **[Vorgehensweise]**

- (1) Wählen Sie im Menü <Andere Funktion> des ScreenManager die Position <Abschaltfunktion>.
- (2) Wählen Sie "Ein" und drücken Sie die Taste "Rechts" oder "Links", um die "Einschaltzeit" einzustellen (1 bis 23 Stunden).

#### **[Abschaltsystem]**

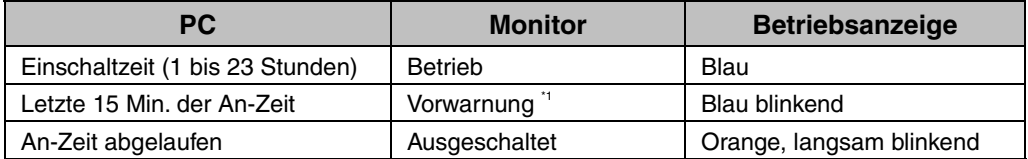

\*1 15 Minuten, bevor der Monitor automatisch in den Energiespar-Modus wechselt, wird eine Vorwarnung ausgegeben (Betriebsanzeige blinkt Blau). Um das Umschalten in den Abschalt-Modus zu verzögern, können Sie während dieser 15 Minuten den Netzschalter betätigen. Der Monitor bleibt daraufhin weitere 90 Minuten aktiv.

#### **[Wiederaufnahme des normalen Gerätebetriebs]**

Betätigen Sie den Netzschalter.

#### **HINWEIS**

• Die Abschaltfunktion ist auch dann verfügbar, wenn der PowerManager aktiv ist. In diesem Fall wird jedoch vor dem Ausschalten des Monitors kein akustisches Signal ausgegeben.

## <span id="page-26-0"></span>**Einstellung der Netzkontroll-LED**

Sie können die Stromversorgungsanzeige abschalten. Diese Funktion ist im Modus für mehrere Bildschirme verfügbar.

#### <span id="page-26-1"></span>**[Vorgehensweise]**

- (1) Wählen Sie <Netzkontroll-LED> im ScreenManager-Menü <Andere Funktion>.
- (2) Wählen Sie "Inaktiv".

## **Einstellung des Sync-Schalters**

Ermöglicht eine Korrektur der grünlichen Bildschirmanzeige, die durch das Eingangssignal-Timing verursacht werden kann.

#### **[Aktivieren]**

- (1) Schalten Sie den Monitor über den Hauptnetzschalter aus.
- (2) Drücken Sie die Steuertaste "Unten" und betätigen Sie gleichzeitig den Hauptnetzschalter des Monitors.
- (3) Die Sync-Funktion ist jetzt aktiviert.

#### **[Deaktivieren]**

- (1) Schalten Sie den Monitor über den Hauptnetzschalter aus.
- (2) Drücken Sie die Steuertaste "Unten" und betätigen Sie gleichzeitig den Hauptnetzschalter des Monitors.
- (3) Die Sync-Funktion ist jetzt deaktiviert.

## **Ausblenden des EIZO-Logos**

Nach dem Einschalten des Monitors wird das EIZO-Logo eine Zeit lang angezeigt. Mit der nachfolgend beschriebenen Funktion können Sie das Logo ein- oder ausblenden. (Standardmäßig wird das Logo angezeigt.)

#### **[Ausblenden des Logos]**

Monitor ausschalten und mit gedrückt gehaltener Enter-Taste wieder einschalten.

#### **[Einblenden]**

Monitor ausschalten und mit gedrückt gehaltener Enter-Taste wieder einschalten.

# <span id="page-27-0"></span>**4. JUSTAGE**

# **4-1. Bildjustage**

#### **HINWEIS**

• Vor Beginn der Justagemaßnahmen sollten Sie mindestens 30 Minuten warten, um eine ausreichende Monitorstabilisierung zu gewährleisten.

**Anweisungen zum Anschluss der digitalen Grafikkarten finden Sie auf Seite 29.** 

## **Justage für Analog**

Justagemaßnahmen für den LCD-Monitor sollten durchgeführt werden, um ein Flackern des Bildschirms zu unterdrücken und die Bildposition zu korrigieren. Für jeden Anzeige-Modus existiert nur eine korrekte Bildposition. Außerdem wird empfohlen, bei erstmaliger Installation des Monitors oder bei Änderungen des Systems die ScreenManager-Funktion zu nutzen.

#### **Vorgehensweise**

**1. Betätigen Sie die Taste für die automatische Bildjustage (Auto) an der Vorderseite des Monitors.** 

Die Meldung "Bei erneuter Betätigung geht Einstellung verloren." erscheint und wird etwa 5 Sekunden lang angezeigt. Drücken Sie, solange die Meldung angezeigt wird, erneut die Taste für automatische Bildjustage, um Clock, Phase, Bildposition und Auflösung automatisch einzustellen. Wollen Sie den Bildschirm nicht justieren, drücken Sie die Taste nicht nochmals.

#### **HINWEIS**

• Die automatische Justagefunktion ist für Macintosh- und AT-kompatible PCs gedacht, die unter Windows eingesetzt werden. In folgenden Fällen ist diese Funktion möglicherweise nicht verfügbar: Wenn Sie mit einem AT-kompatiblen PC unter MS-DOS arbeiten (d. h. nicht

unter Windows). Wenn für das "Hintergrund" - oder "Desktop" -Muster die Hintergrundfarbe Schwarz gewählt wurde.

**Kann das Bild mit Hilfe der Auto-Taste nicht justiert werden, befolgen Sie die nachstehenden Anweisungen, um eine Justage vorzunehmen.Wenn Sie das Bild justieren können, fahren Sie fort mit Schritt 4.** 

## 2. Starten Sie das "Bildjustage-Programm".

Laden Sie das Bildjustage-Programm von unserer Website http://radiforce.com/en herunter und doppelklicken Sie anschließend auf die Datei LCDADJ.exe, um das "Bildjustage-Programm" zu starten. Schrittweise Hilfestellung zur Justage geben die Bildschirmanweisungen.

#### **HINWEIS**

- Zur einfachen Justierung des Bildschirms anhand Justierungsmustern und prozeduren auf dem Bildschirm.
- Ist für das Betriebssystem des Benutzers keine Dienstprogrammdiskette verfügbar (z. B. OS/2), wird empfohlen, das nachfolgend abgebildete Desktop-Muster zu wählen.

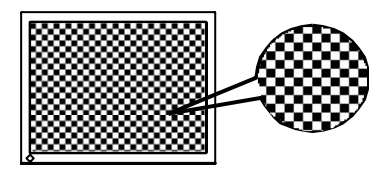

- **3. Nehmen Sie die erforderlichen Einstellungen im Me[nü](#page-50-3)  <Bildparameter> des ScreenManager vor.**
	- **(1) Auf dem Bildschirm erscheinen vertikale Balken/Streifen.** 
		- → **Parameter <Clock> justieren (siehe S. 49)**

Wählen Sie <Clock> und beseitigen Sie die Streifen mit Hilfe der Steuertasten "Rechts" und "Links". Halten Sie die Steuertasten nicht längere Zeit gedrückt, da sich der Justagewert schnell ändert und der optimale Justagepunkt auf diese Weise nur schwer zu finden ist.

Treten horizontales Flackern, Unschärfen oder Streifen auf, fahren Sie weiter unten mit der Justage des Parameters <Phase> fort.

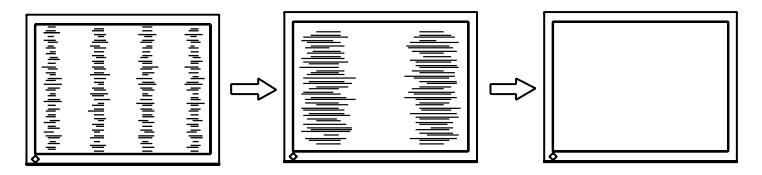

**(2) Auf dem Bildschirm erscheinen horizontale Balken/Streifen.**  → **Parameter <Phase> justieren (siehe S. 50).** 

Wählen Sie <Phase> und beseitigen Sie horizontales Flackern, Unschärfen oder Streifen mit Hilfe der Steuertasten "Rechts" und "Links".

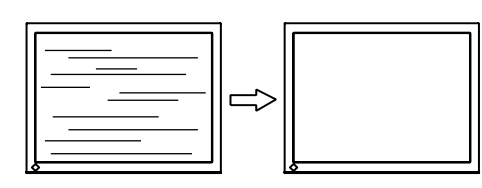

#### **HINWEIS**

• Abhängig von dem eingesetzten PC lassen sich die horizontalen Streifen gegebenenfalls nicht vollständig beseitigen.

**(3) Die Bildposition ist nicht korrekt.** 

<span id="page-29-0"></span>→ **Parameter <Bildposition> justieren** 

Die korrekte Bildposition auf dem LCD-Monitor ist durch die vorgegebene Anzahl und Position der Pixel definiert. Der Parameter <Bildposition> verschiebt das Bild an die korrekte Position.

Wählen Sie <Bildposition> und korrigieren Sie die Position mit den Steuertasten "Oben", "Unten", "Rechts" und "Links".

Falls im Anschluss an die Justage der Bildposition eine Verzeichnung in Form von vertikalen Balken oder Streifen auftritt, müssen Sie zum Menü <Clock> zurückkehren und die vorangehend beschriebene Justagemaßnahme erneut vornehmen. ("Clock"  $\rightarrow$  "Phase"  $\rightarrow$  "Bildposition")

<span id="page-29-1"></span>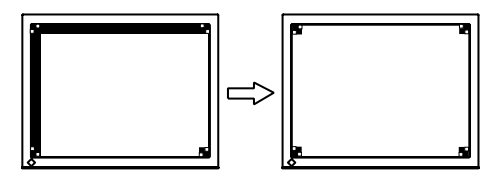

**(4) Der Anzeigebereich ist kleiner oder größer als der tatsächliche Bildschirminhalt.** 

→ **Parameter <Auflösung> justieren** 

Eine Justage ist erforderlich, wenn die Auflösung des Eingangssignals und die dargestellte Auflösung voneinander abweichen.

Klicken Sie auf "Auflösung", und bestätigen Sie die hier angezeigte Auflösung, wenn diese mit der eingegebenen Auflösung übereinstimmt. Ist dies nicht der Fall, müssen Sie die vertikale Auflösung mit Hilfe der Tasten "Oben" und "Unten" anpassen. Die Anpassung der Horizontalauflösung erfolgt über die Tasten "Rechts" und "Links."

Kleiner als der tatsächliche Bildschirminhalt

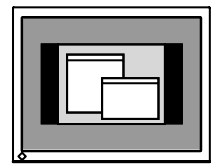

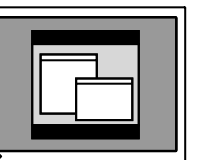

Anpassung des Anzeigebereichs an die tatsächliche Bildgröße

Größer als der tatsächliche Bildschirminhalt

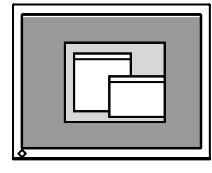

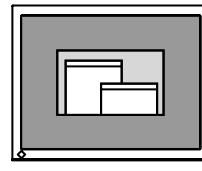

 $\overline{\mathcal{L}}$ 

**4. Stellen Sie den Bereich des Ausgangssignals ein (dynamischer Bereich).** 

### → **Parameter <Bereich> (siehe S. 49) im Menü <Bildparameter> justieren.**

Dieser Parameter steuert den Ausgangssignalbereich zur Anzeige aller Farbstufen (256 Farben).

#### **[Vorgehensweise]**

Betätigen Sie nach dem Aufruf des Menüs <Bereich> die Bedienfeldtaste Auto, um den Bereich automatisch einzustellen. Die Bildschirmanzeige verschwindet vorübergehend, und der Farbbereich für die Anzeige aller Farbstufen des aktuellen Ausgangssignals wird eingestellt.

## **Justage für Digital**

Basierend auf den Voreinstellungen wird ein digital eingegebenes Bild auf dem Monitor korrekt dargestellt. Ist jedoch die Bildposition nicht korrekt oder ist das dargestellte Bild größer als der Anzeigebereich, ändern Sie über das Menü "Bildparameter" des ScreenManager folgende Pa[ram](#page-29-0)eter:

## **1. Die Bildposition ist nicht korrekt.**

#### → **Parameter <Bildposition> justieren**

Siehe Seite 28.

**2. Der Anzeigebereich ist kleiner oder größer als der tatsächliche Bildschirminhalt.** 

→ **Parameter <Auflösung> justieren** 

Siehe Seite 28.

# **4-2. Anzeigen niedriger Auflösungen**

Bei niedrigeren Auflösungen wird die Anzeige automatisch bildschirmfüllend vergrößert. Bei Bedarf können Sie die Bildschirmgröße jedoch über die Funktion "Bildgröße" im Menü "Andere Funktion" anpassen.

### **1. Vergrößern der Bildschirmanzeige bei niedriger Auflösung.**  →  $\left| \leftarrow \right|$  <Bildgröße> wählen

Wählen Sie im Menü <Andere Funktion> die Position <Bildgröße>, und stellen Sie die Bildgröße mit Hilfe der Taste "Oben" und "Unten" ein.

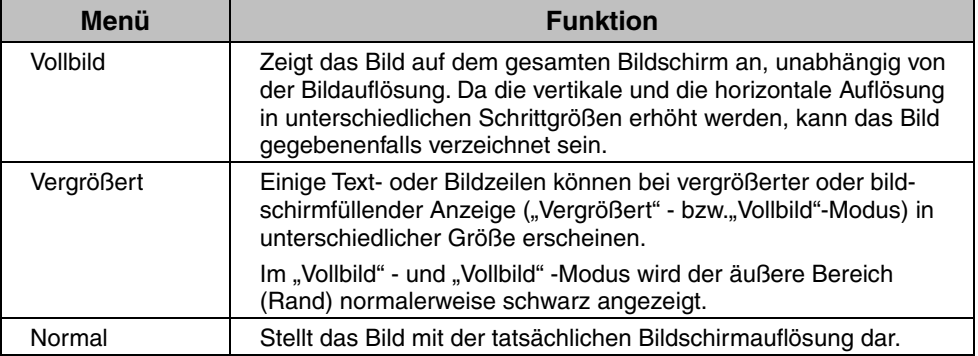

#### **Beispiel: Anzeige 1280 x 1024**

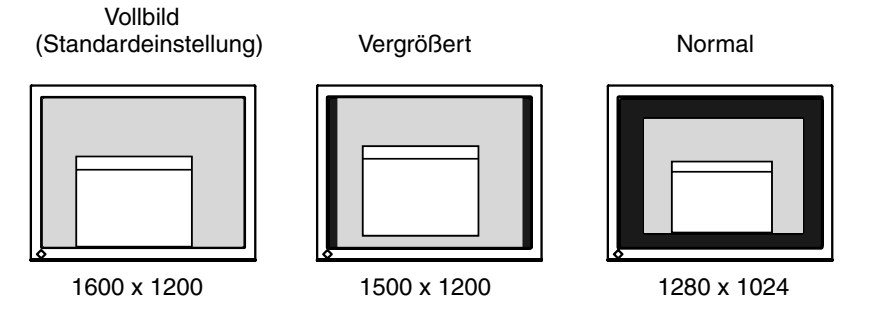

#### **2. Verbessern Sie die Konturen unscharfer Texte bei vergrößerter Darstellung.**

#### → **Einstellung des Parameters <Glätten> ändern**

Wählen Sie eine Glättungseinstellung zwischen 1 und 5 (weich – scharf).

Rufen Sie im Menü "Bildparameter" die Option <Glätten> auf und nehmen Sie die erforderliche Justage über die rechte oder linke Taste vor.

#### **HINWEIS**

• Bei folgenden Bildschirmauflösungen ist "Glätten" deaktiviert: 1600 x 1200

Bei horizontaler und vertikaler Verdoppelung der Bildgröße (d. h. bei Vergrößerung von 800 x 600 auf 1600 x 1200 ) wird automatisch ein scharfes Bild erzielt. In diesem Fall ist diese Funktion daher nicht erforderlich.

## **3. Stellen Sie die Intensität des schwarzen Anzeigebereichs rund um das dargestellte Bild ein.**

#### → **Parameter <Randintensität> justieren**

Wählen Sie im Menü <Andere Funktion> die Position <Randintensität>, und justieren Sie die Randintensität mit Hilfe der Tasten "Rechts" und "Links."

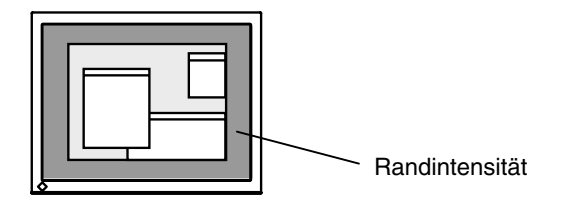

# <span id="page-33-0"></span>**4-3. Farbeinstellungen**

Die Farbeinstellungen für jeden Feinkontrast-Modus können über das Menü <Farbe> des ScreenManager geändert bzw. angepasst werden.

Beim analogen Eingang müssen Sie den Parameter "Bereich" (S. 29) vor **Durchführung der Farbeinstellungen justieren. Während der Farbjustage kann der Feinkontrast-Modus nicht geändert werden. Wählen Sie daher einen Modus, bevor Sie den Feinkontrast-Modus aktivieren.** 

#### **Justagepositionen**

Welche Einstellungen vorgenommen werden können und welche Symbole im ScreenManager erscheinen, hängt vom gewählten Feinkontrast-Modus ab.

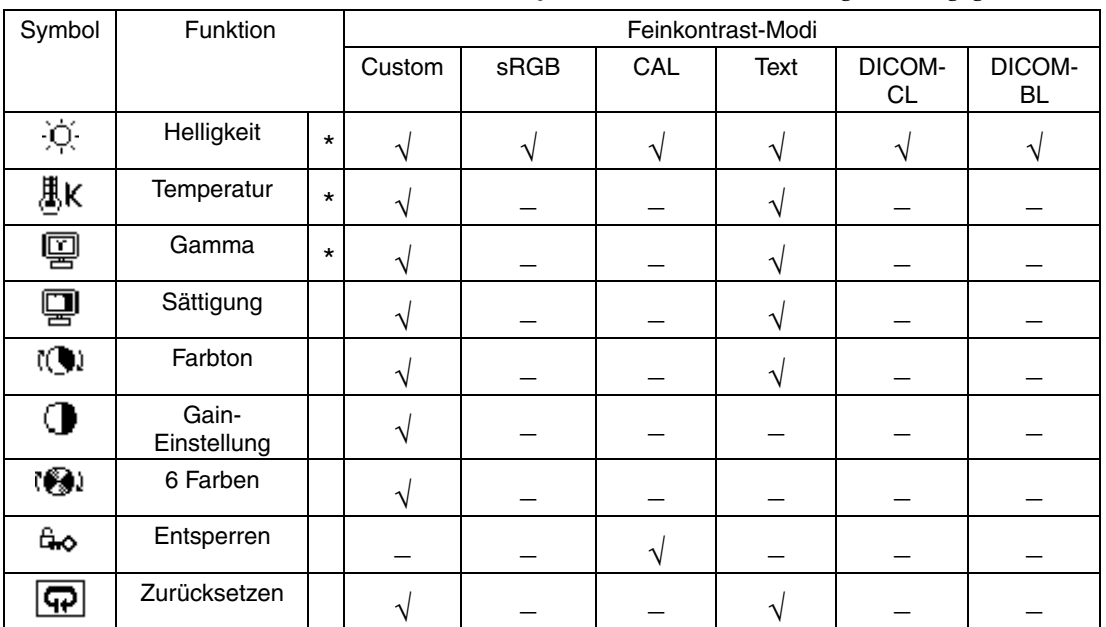

"√": Einstellbar/Justierbar "–": Werkseitig fest vorgegeben

\*Einstellung kann auch im Feinkontrast-Menü geändert werden (siehe S.23).

#### **HINWEIS**

- Vor Beginn der Justagemaßnahmen sollten Sie mindestens 30 Minuten warten, um eine ausreichende Monitorstabilisierung zu gewährleisten. (Vor Beginn der Justagemaßnahme sollten Sie mindestens 30 Minuten warten, damit der Monitor die korrekte Betriebstemperatur erreicht.)
- Wenn Sie im Menü <Farbe> die Option <Zurücksetzen> wählen, werden alle Farbeinstellungen für den gewählten Modus auf die Standardwerte zurückgesetzt.
- Die Prozentangaben signalisieren den aktuellen Pegel für die jeweilige Justagemaßnahme. Sie dienen lediglich zu Referenzzwecken. (Wenn Sie die Einstellungen ändern, um eine einheitlich weiße oder schwarze Anzeige zu erzielen, weichen die Prozentwerte wahrscheinlich voneinander ab.)

#### **Justagemaß[nah](#page-50-4)men**

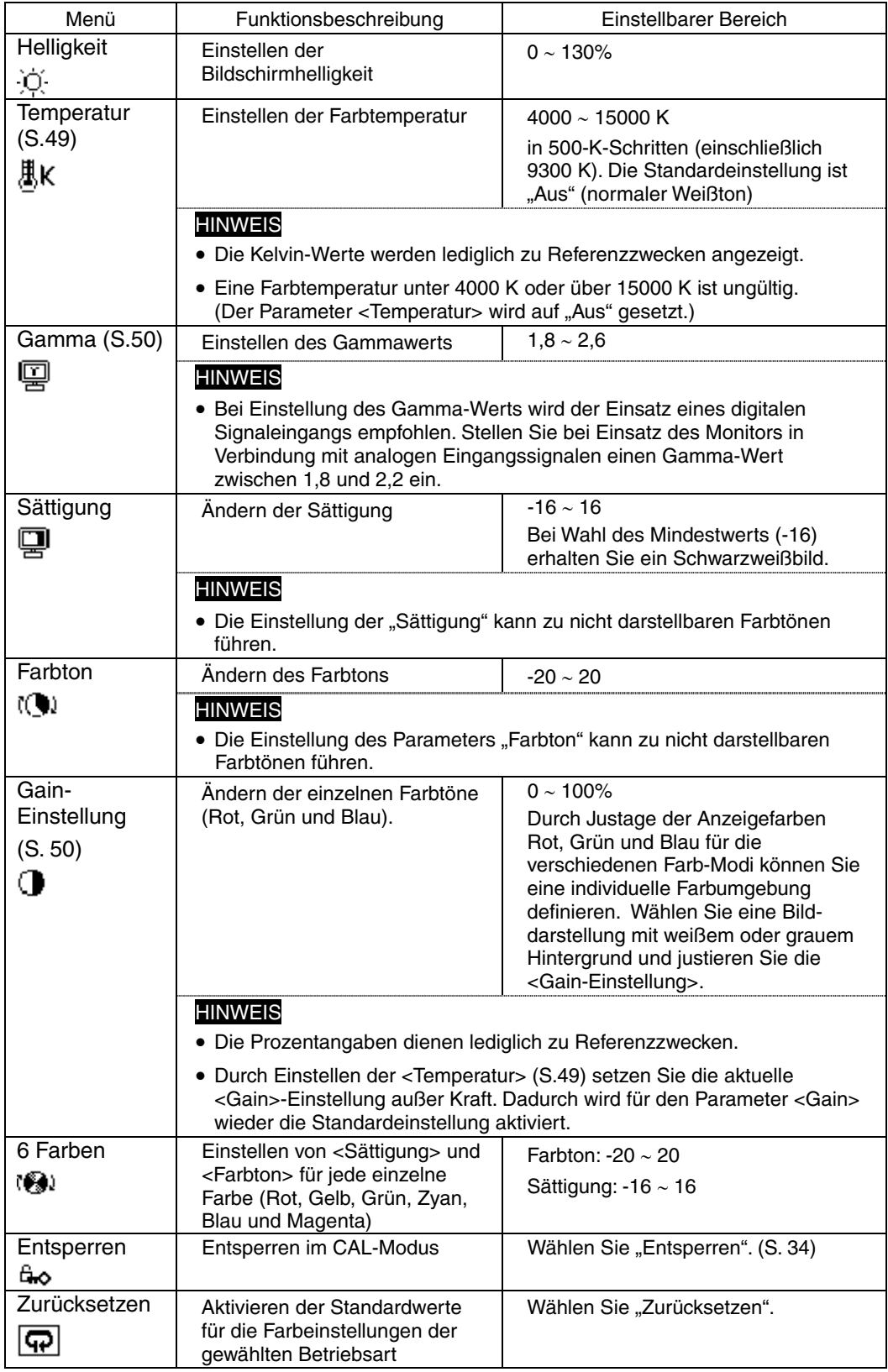

## **Funktion nach Kalibrierung entsperren**

Für die Durchführung von Kalibriermaßnahmen wird das optionale Kalibrierkit benötigt (siehe S. 46). Nach der Kalibrierung im Feinkontrast-CAL-Modus ist die Funktion zur Einstellung der Helligkeit automatisch gesperrt. Im ScreenManager steht eine Funktion zum Aufheben dieser Sperre zur Verfügung.

#### **[Sperre aufheben]**

- (1) Wählen Sie im Menü <Farbe> die Option <Entsperren>.
- (2) Wählen Sie "Entsperren".

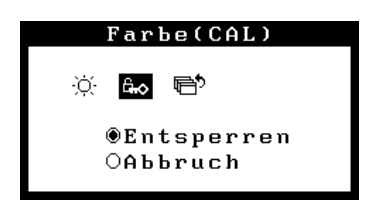

#### **HINWEIS**

- Wenn Sie unter <Andere Funktion> die Option < Zurücksetzen > wählen, werden gesperrte Funktionen ebenfalls entsperrt.
- Nach dem Entsperren ist die Option <Entsperren> deaktiviert.

# <span id="page-36-0"></span>**4-4. Energiespareinstellungen**

Mit den Optionen des ScreenManager-Menüs <PowerManager> können Sie das Energiesparsystem einstellen.

#### **HINWEIS**

- Leisten Sie Ihren Beitrag zur Energieeinsparung, indem Sie den Monitor abschalten, sobald Sie ihn nicht mehr benötigen. Eine 100-prozentige Energieeinsparung kann allerdings nur durch Unterbrechung der Spannungsversorgung des Monitors erzielt werden.
- Auch wenn sich der Monitor im Energiespar-Modus befindet, sind die an den USB-Ports des Monitors angeschlossenen USB-kompatiblen Geräte weiterhin betriebsbereit (sowohl in Upstream- als auch in Downstream-Richtung). Dementsprech[end](#page-51-0)  hängt der effektive Stromverbrauch des Monitors im Energiespar-Modus davon ab, welche Geräte gerade angeschlossen bzw. aktiv sind.

## **Analoger Eingang**

Der hier beschriebene Monitor entspricht dem "VESA DPMS" (siehe S. 50).

#### **[Vorgehensweise]**

- (1) Definieren Sie die Energiespareinstellungen des PCs.
- (2) Wählen Sie im Menü <PowerManager> die Option "VESA DPMS".

#### **[Energiesparsystem]**

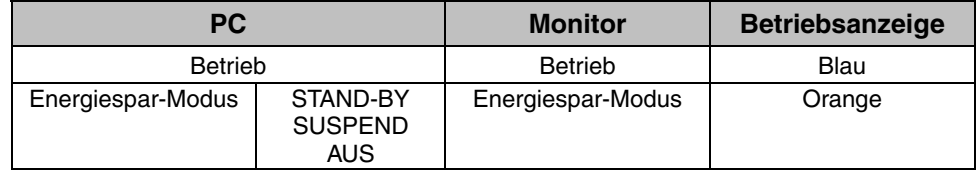

Betätigen Sie die Maus oder eine Taste, um zur normalen Bildschirmanzeige zurückzukehren.

# **Digitaler Eingang**

Dieser Monitor entspricht "DVI DMPM" (siehe S. 49).

#### **[Vorgehensweise]**

- (1) Aktivieren Sie die Energiespareinstellungen des PCs.
- (2) Wählen Sie im Menü <PowerManager> die Einstellung "DVI DMPM".

#### **[Energiesparsystem]**

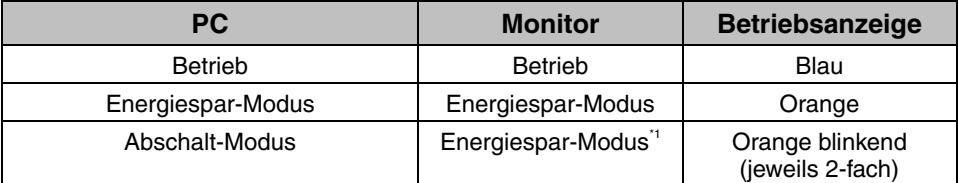

Die Energieeinsparung über den Abschalt-Modus des PCs wird nur unterstützt, wenn im ScreenManager-Menü < Signal-Priorität > die Einstellung "Manuell" gewählt wurde.

Betätigen Sie die Maus oder eine Taste, um aus dem Energiespar-Modus des PCs zur normalen Bildschirmanzeige zurückzukehren. Schalten Sie den PC ein, um aus dem Abschalt-Modus des PCs zur normalen Bildschirmanzeige zurückzukehren.

# **5. EINSATZBEREICHE FÜR DEN USB (***Universal Serial Bus***)**

Dieser Monitor stellt einen Hub gemäß USB-Standard bereit. In Verbindung mit einem USB-kompatiblen PC oder einem anderen Hub fungiert der Monitor als Hub, an den sich weitere USB-kompatible Peripheriegeräte anschließen lassen.

# **Erforderliche Systemumgebung**

- PC mit USB-Ports oder ein weiterer USB-Hub, der an einem USB-kompatiblen PC angeschlossen ist
- Windows 98/Me/2000/XP // Mac OS 8.5.1 oder später
- USB-Kabel (MD-C93)

### **HINWEIS**

- Die USB-Hub-Funktion kann abhängig vom PC, dem Betriebssystem oder den Peripheriegeräten möglicherweise nicht richtig funktionieren. Bitte fragen Sie die Hersteller der einzelnen Geräte nach der jeweiligen USB-Unterstützung.
- Wenn der Monitor nicht eingeschaltet ist, arbeiten die an die Downstream-Ports angeschlossenen Peripheriegeräte nicht.
- Die an die USB-Ports (Upstream und Downstream) des Monitors angeschlossenen Geräte funktionieren, selbst wenn der Monitor sich im Energiesparmodus befindet.
- Im Folgenden werden Vorgänge für die Windows 98/Me/2000/XP und Mac OS beschrieben.

# **Anschließen an den USB-HUB (Einrichtung [de](#page-14-0)r USB-Funktion)**

- **1. Schließen Sie den Monitor mit dem Signalkabel an den PC an (siehe S.13) und schalten Sie den PC ein.**
- **2. Verbinden Sie den Upstream-Port des Monitors über das USB-Kabel mit dem Downstream-Port des USB-kompatiblen PC oder einem anderen Hub.**

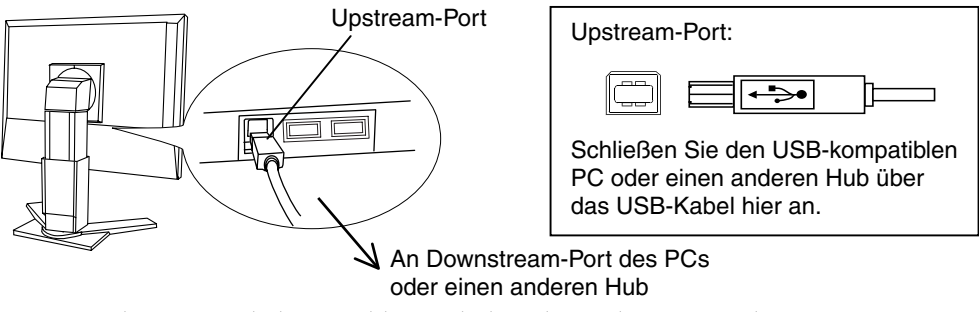

Wenn Sie das USB-Kabel angeschlossen haben, kann die USB-Funktion automatisch eingerichtet werden.

**3. Nach Einrichtung der USB-Funktion steht der USB-Hub des Monitors für den Anschluss von USB-kompatiblen Peripheriegeräten zur Verfügung. Schließen Sie die Geräte an die Downstream-Ports des Monitors an.** 

#### **Anschlussbeispiel**

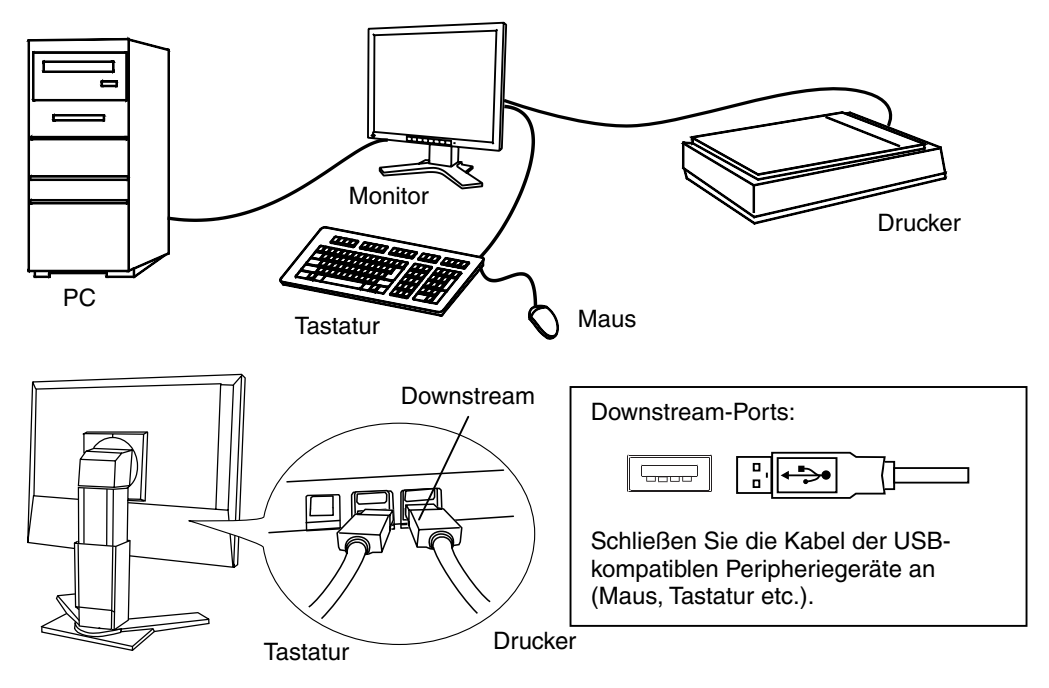

# **6. ANBRINGEN EINES SCHWENKARMS**

Der LCD-Monitor kann mit einem Schwenkarm eingesetzt. Dazu müssen Sie den schwenkbaren Standfuß vom Monitor entfernen und den Schwenkarm montieren.

#### **HINWEIS**

- Wenn Sie einen Schwenkarm eines anderen Herstellers benutzen wollen, müssen Sie darauf achten, dass der Arm folgende Spezifikationen erfüllt:
	- Lochabstand in der Auflage für die Armmontage: 100 mm x 100 mm (VESAkonform)
	- Tragfähigkeit: Gesamtgewicht von Monitor (ohne Standfuß) und Zubehör (z. B. Kabel)
	- Ein TÜV/GS-geprüfter Schwenkarm.
- Schließen Sie nach der Montage des Schwenkarms die Kabel wieder an.

## **Vorgehensweise bei der Montage**

**1. Fassen Sie die Abdeckung der Standfußhalterung in der Mitte und schieben Sie sie nach rechts oder links, um an die Schrauben zu gelangen, mit denen der Standfuß am Monitor befestigt ist.** 

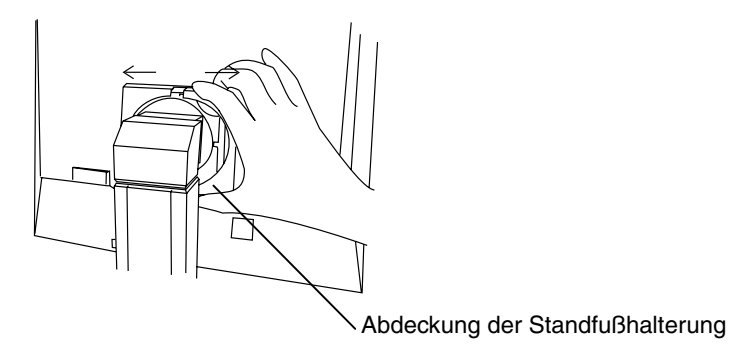

- **2. Legen Sie den LCD-Monitor wie nachstehend gezeigt hin. Zerkratzen Sie dabei nicht das Display.**
- **3. Entfernen Sie den Standfuß, indem Sie die Halteschrauben lösen (4 M4 x 15 mm).**

### **4. Befestigen Sie den Schwenkarm ordnungsgemäß am LCD-Monitor.**

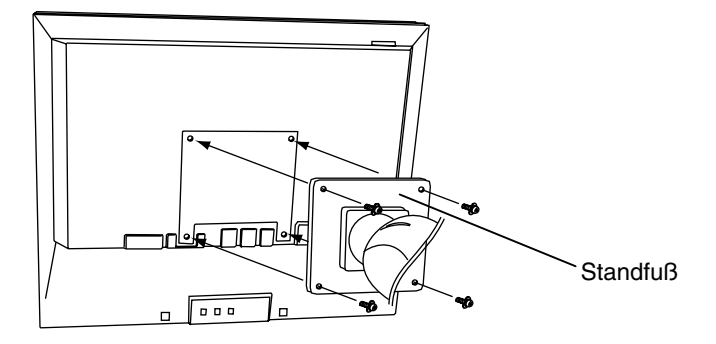

4 Befestigungsschrauben: M4 x 15 mm

#### **Hinweise zur Auswahl des richtigen Schwenkarms für Ihren Monitor**

Dieser Monitor ist für Bildschirmarbeitsplätze vorgesehen. Wenn nicht der zum Standardzubehör gehörige Schwenkarm verwendet wird, muss statt dessen ein geeigneter anderer Schwenkarm installiert werden. Bei der Auswahl des Schwenkarms sind die nachstehenden Hinweise zu berücksichtigen:

Der Standfuß muß den nachfolgenden Anforderungen entsprechen:

- a) Der Standfuß muß eine ausreichende mechanische Stabilität zur Aufnahme des Gewichtes vom Bildschirmgerät und des spezifizierten Zubehörs besitzen. Das Gewicht des Bildschirmgerätes und des Zubehörs sind in der zugehörenden Bedienungsanleitung angegeben.
- b) Die Befestigung des Standfusses muß derart erfolgen, daß die oberste Zeile der Bildschirmanzeige nicht höher als die Augenhöhe eines Benutzers in sitzender Position ist.
- c) Im Fall eines stehenden Benutzers muß die Befestigung des Bildschirmgerätes derart erfolgen, daß die Höhe der Bildschirmmitte über dem Boden zwischen 135 – 150 cm beträgt.
- d) Der Standfuß muß die Möglichkeit zur Neigung des Bildschirmgerätes besitzen (max. vorwärts:  $5^\circ$ , min. nach hinten  $\geq 5^\circ$ ).
- e) Der Standfuß muß die Möglichkeit zur Drehung des Bildschirmgerätes besitzen (max. ± 180°). Der maximale Kraftaufwand dafür muß weniger als 100 N betragen.
- f) Der Standfuß muß in der Stellung verharren, in die er manuell bewegt wurde.
- g) Der Glanzgrad des Standfusses muß weniger als 20 Glanzeinheiten betragen (seidenmatt).
- h) Der Standfuß mit Bildschirmgerät muß bei einer Neigung von bis zu 10° aus der normalen aufrechten Position kippsicher sein.

# <span id="page-41-0"></span>**7. FEHLERBESEITIGUNG**

Lässt sich ein Problem durch keine der hier beschriebenen Maßnahmen beseitigen, sollten Sie sich mit Ihrem EIZO-Händler in Verbindung setzen.

- Kein Bild: Siehe Nummer 1 bis Nummer 2
- Anzeigeprobleme: Siehe Nummer 3 bis Nummer 14
- Sonstige Probleme: Siehe Nummer 15 bis Nummer 20
- USB-Probleme: Siehe Nummer 21 bis Nummer 22

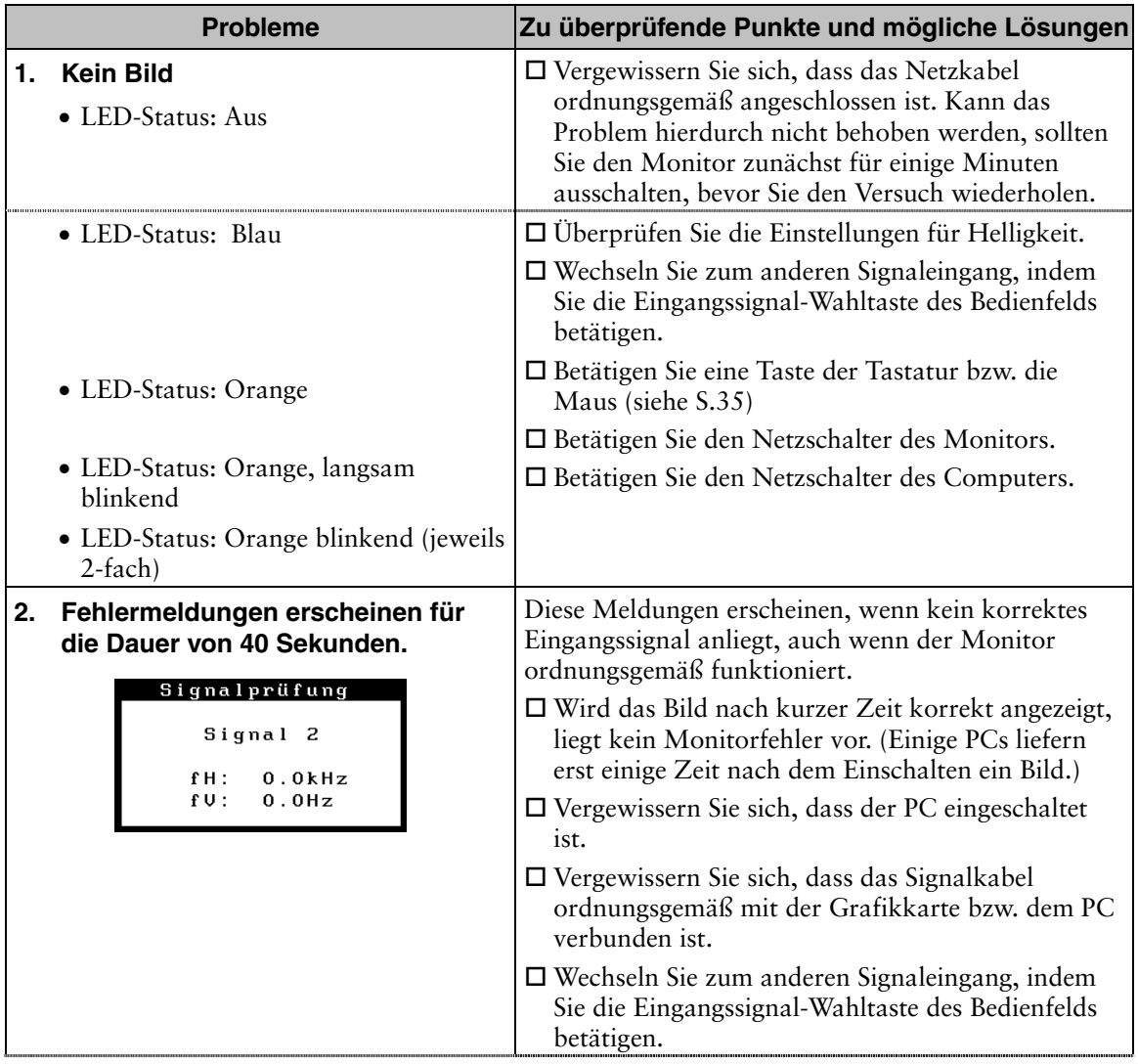

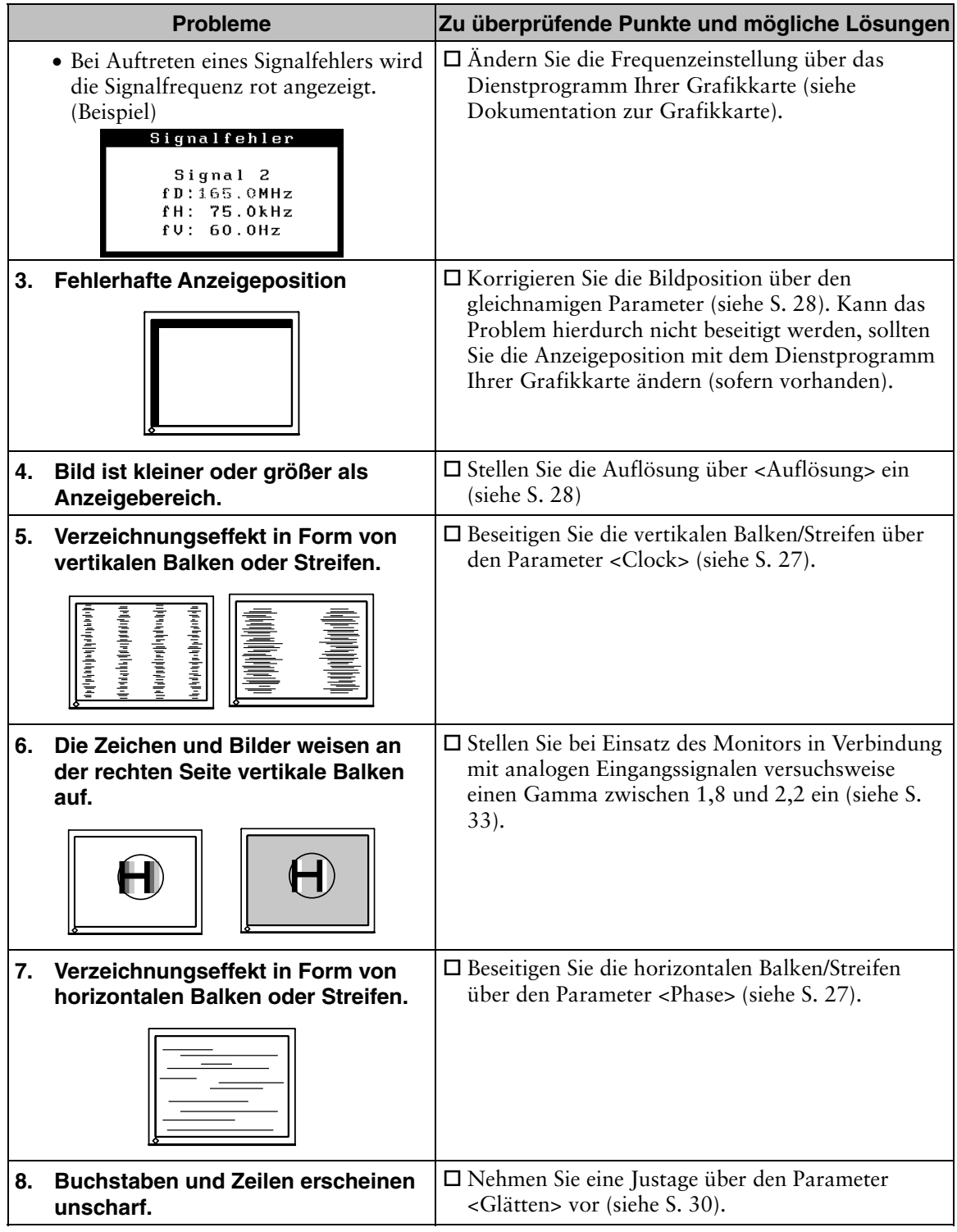

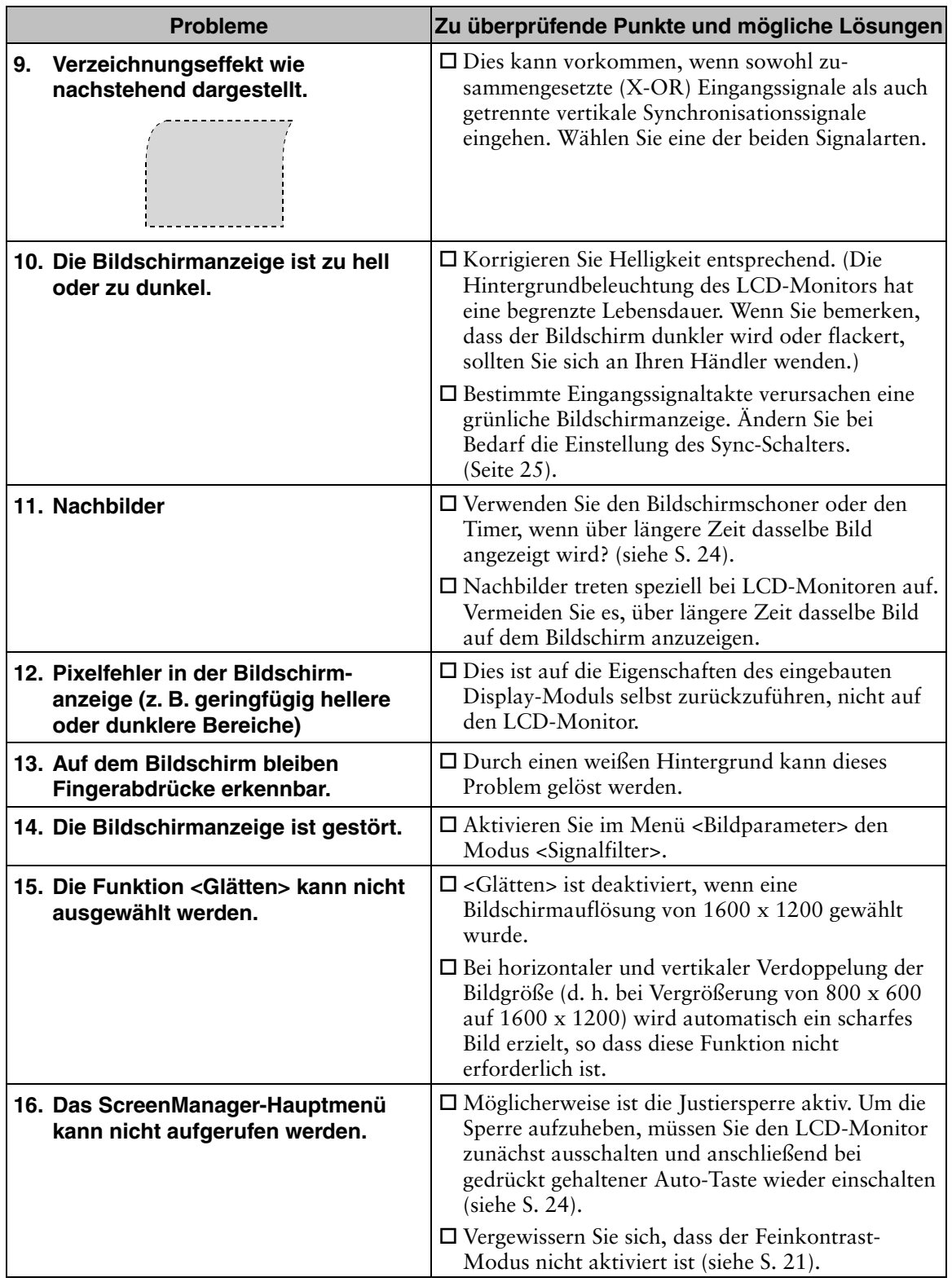

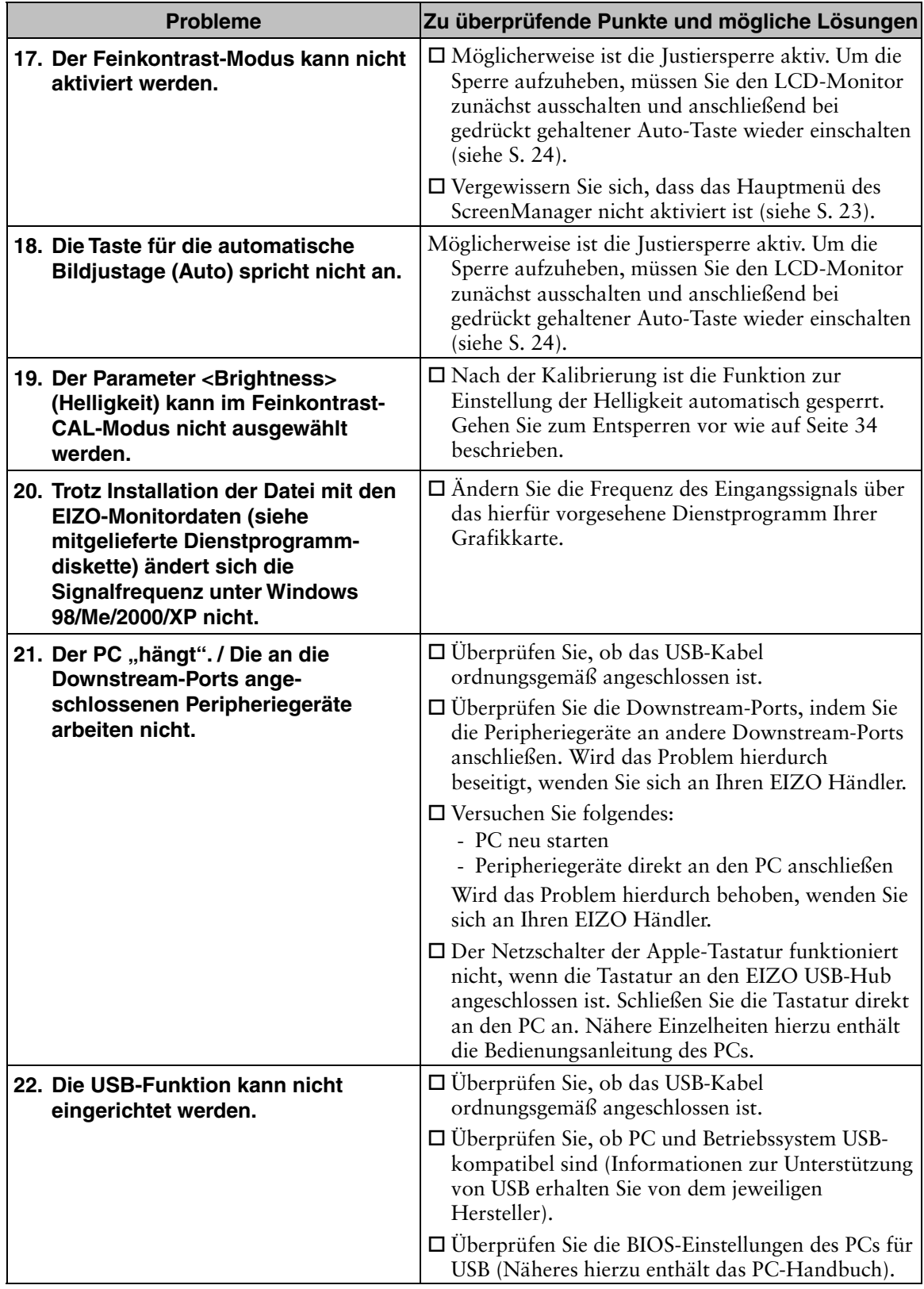

# **8. REINIGUNG**

Um den Monitor immer wie neu aussehen zu lassen und die Lebensdauer des Geräts zu verlängern, wird eine regelmäßige Reinigung empfohlen.

#### **HINWEIS**

• Verwenden Sie niemals Verdünner, Benzol, Alkohol, Scheuermittel oder andere starke Lösungsmittel, da diese Schäden am Gehäuse und am LCD-Display verursachen könnten.

#### **Gehäuse**

Entfernen Sie Flecken, indem Sie das Gehäuse mit einem weichen Tuch abwischen, das Sie zuvor mit einem milden Reinigungsmittel angefeuchtet haben. Sprühen Sie keinesfalls Wachs oder Reinigungsmittel direkt auf das Gehäuse. (Genaue Einzelheiten enthält das PC-Handbuch.)

#### **LCD-Display**

- Die Bildschirmoberfläche kann bei Bedarf mit einem weichen Tuch (beispielsweise mit einem Baumwoll- oder Brillenputztuch) gereinigt werden.
- Hartnäckige Flecken lassen sich in der Regel entfernen, indem das Tuch mit etwas Wasser angefeuchtet wird, um die Reinigungskraft zu erhöhen.

# **9. SPEZIFIKATIONEN**

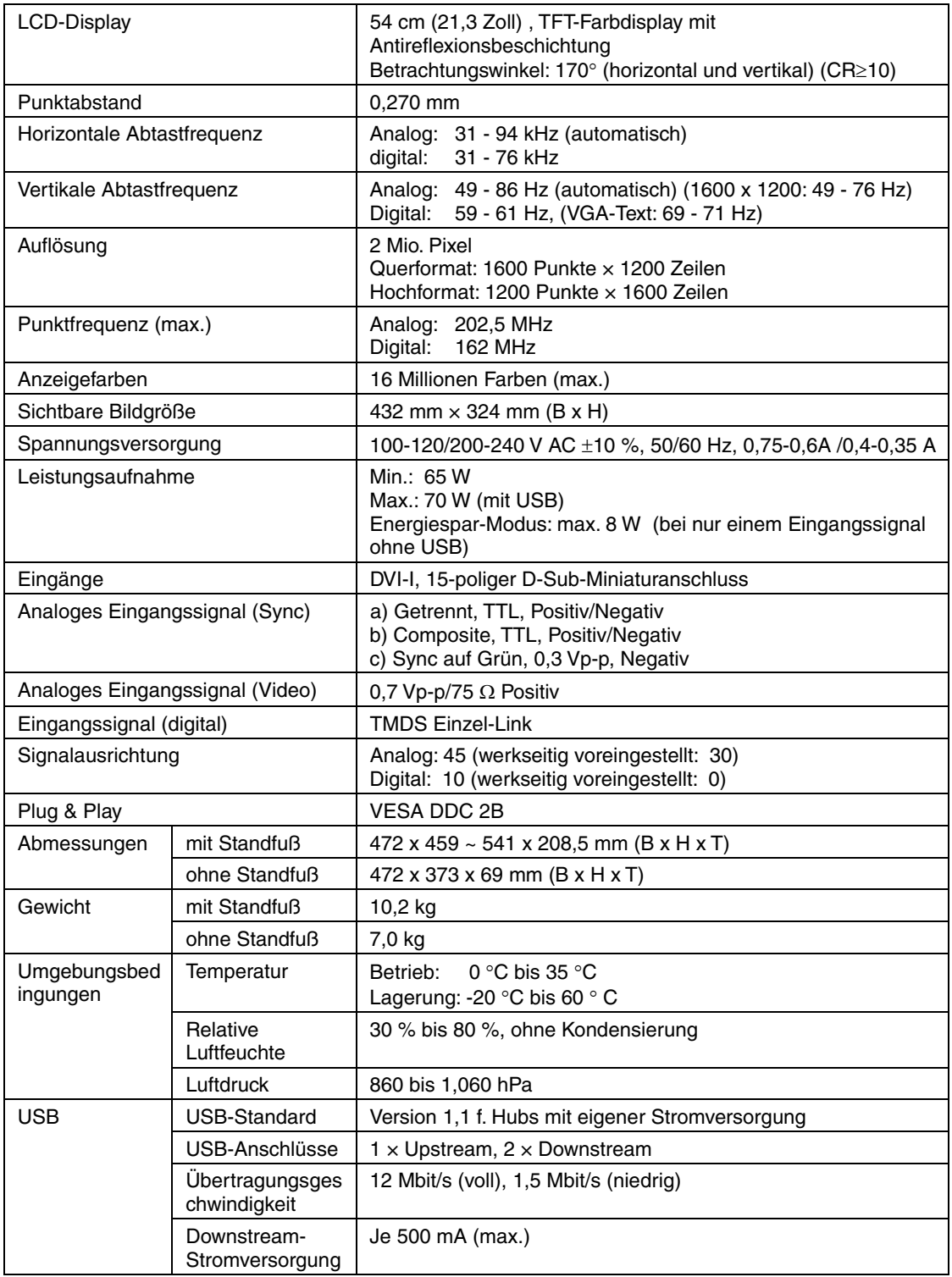

<span id="page-47-0"></span>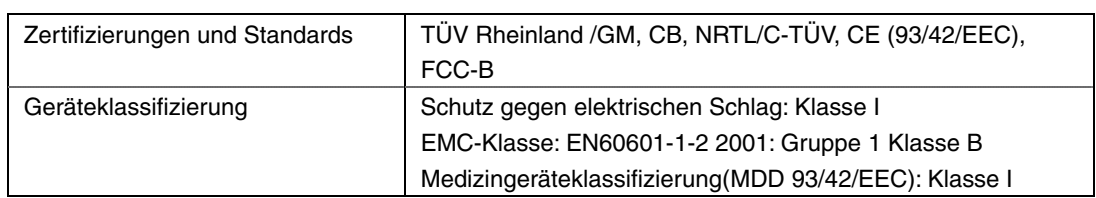

# **Standardeinstellungen:**

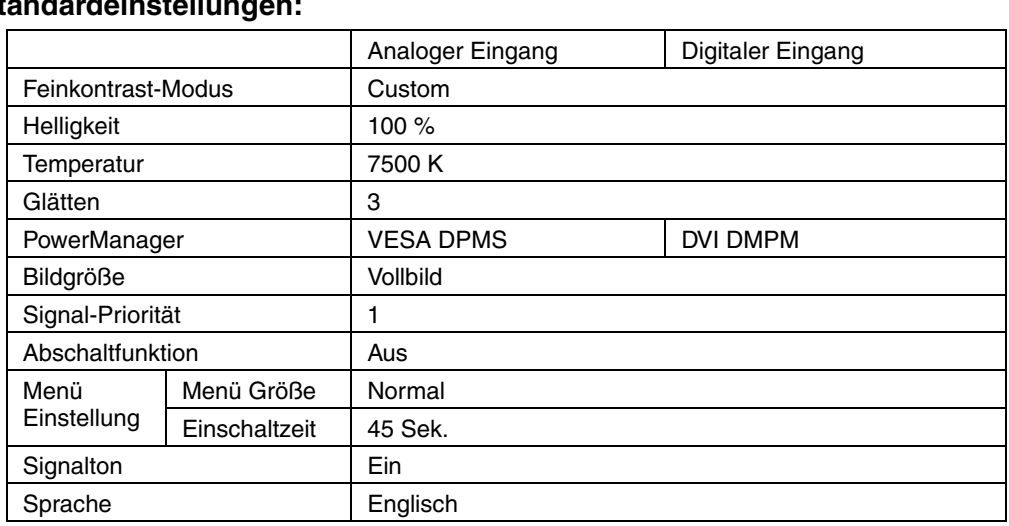

J.

## **Optionen**

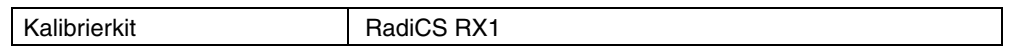

#### **Signalton-Einstellungen**

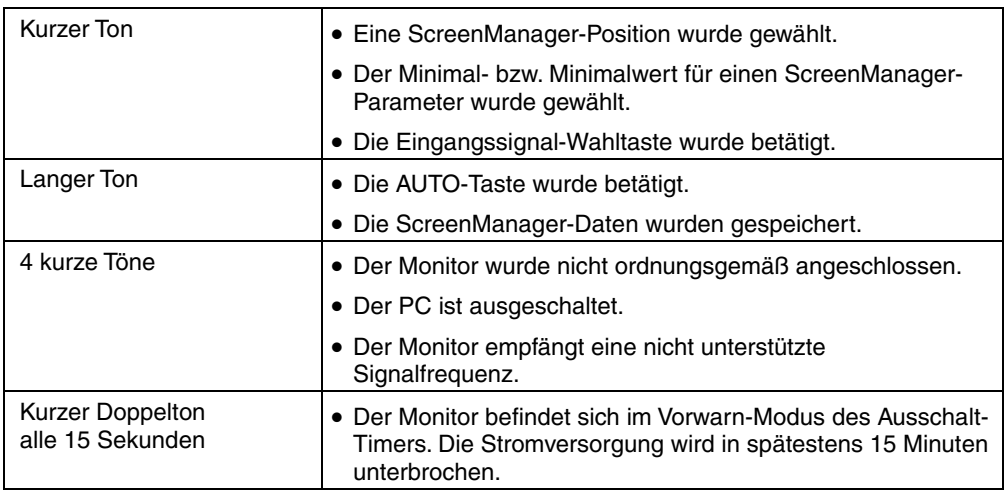

#### **Abmessungen Einheit: mm (Zoll)**

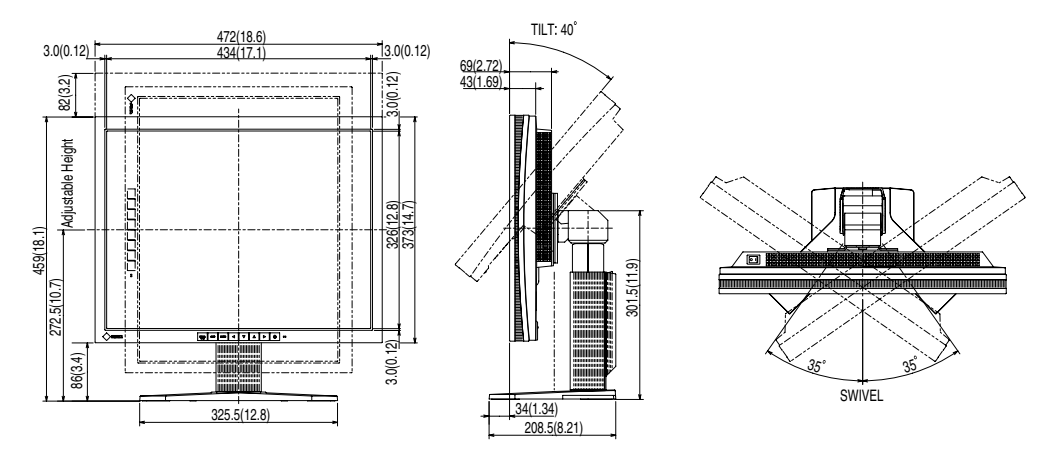

#### **Pin-Belegung**

#### **DVI-I-Anschluss**

 $\circ$ 

1 2 3 4 5 6 7 8<br>9 10 11 12 13 14 15 16<br>17 18 19 20 21 22 23 24

 $C1$  $C2$ C3||C4<br>C5  $\circ$ 

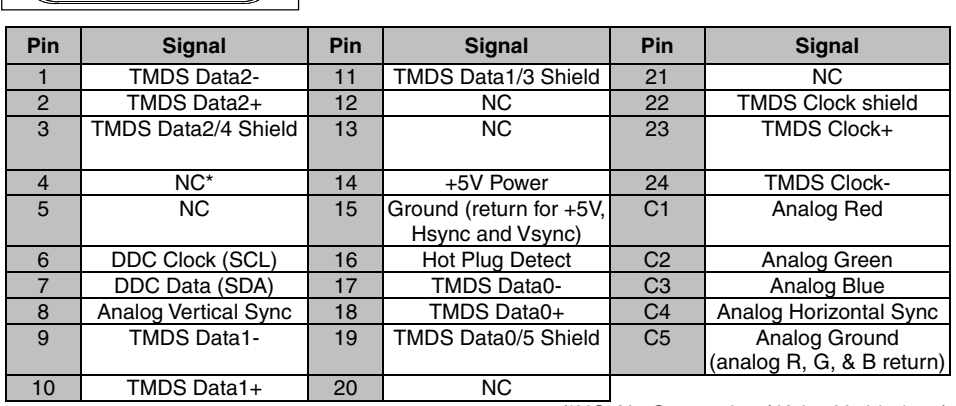

(\*NC: No Connection / Keine Verbindung)

#### **D-Sub mini 15 pin connector**

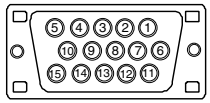

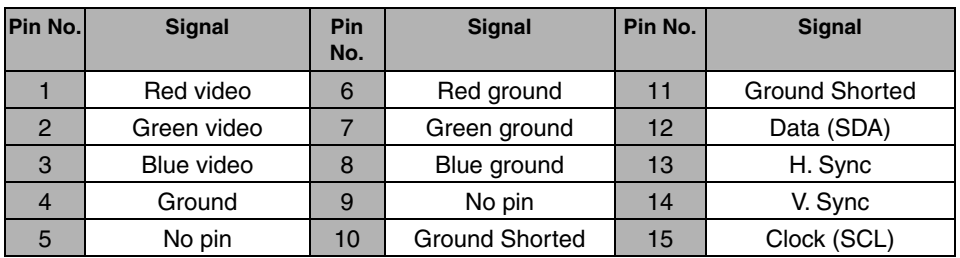

#### **USB-Ports**

 $2 \int$ 

 $\overline{3}$ 

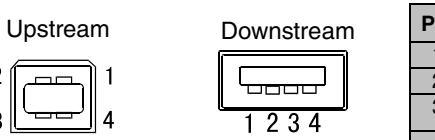

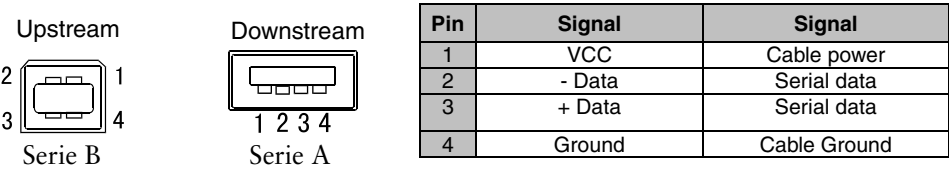

# **10. GLOSSAR**

#### <span id="page-50-2"></span>**Auflösung**

Das LCD-Display besteht aus einer festen Anzahl von Bildelementen (Pixeln), die aufleuchten, um auf diese Weise den Bildschirminhalt darzustellen. Das Display des EIZO R22 setzt sich aus 1600 horizontalen Pixeln und 1200 vertikalen Pixeln zusammen. Bei einer Auflösung von 1600 x 1200 werden alle Pixel benutzt und die Anzeige des Bildschirminhalts erfolgt im Vollbild-Modus.

#### **Bereich**

<span id="page-50-3"></span>Stellen Sie den Pegel für den Ausgangssignalbereich so ein, dass der gesamte Farbverlauf angezeigt wird. Wählen Sie hierfür im Farbmenü die Position "Bereich".

#### **Clock**

<span id="page-50-1"></span>Bei der Anzeige des analogen Eingangssignals wird das Analogsignal durch die LCD-Schaltung in ein Digitalsignal umgewandelt. Damit das Signal ordnungsgemäß umgewandelt wird, muss der LCD-Monitor einen Takt mit derselben Frequenz wie die Punktfrequenz der Grafikkarte generieren. Ist diese Einstellung nicht korrekt, erscheinen auf dem Bildschirm Verzeichnungen in Form vertikaler Streifen/Balken.

#### **DICOM (Digital Imaging & Communication in Medicine)**

Der DICOM-Standard wurde vom American College of Radiology sowie der amerikanischen National Electrical Manufacturer's Association entwickelt.

<span id="page-50-0"></span>DICOM-kompatible Geräte unterstützen den Austausch von medizinischen Bilddaten und Informationen. Die Spezifikationen für die digitale Anzeige medizinischer Graustufenbilder sind im DICOM-Dokument unter Abschnitt 14 definiert.

#### **DVI (Digital Visual Interface)**

Eine digitale Schnittstelle für Flachbildschirme. Die DVI kann mit Hilfe des Signalübertragungsverfahrens "TMDS" digitale Daten vom PC direkt und verlustfrei übertragen.

Es gibt zwei Arten von DVI-Anschlüssen: einen DVI-D-Anschluss ausschließlich für digitale Signaleingänge und einen DVI-I-Anschluss für digitale und analoge Signaleingänge.

#### **DVI DMPM (DVI Digital Monitor Power Management)**

<span id="page-50-4"></span>Das Energiesparsystem für die digitale Schnittstelle. Der Status "Monitor EIN" (Betriebs-Modus) und der Status "Aktiv Aus" (Energiespar-Modus) sind Voraussetzung dafür, dass DVI-DMPM als Energiespar-Modus für den Monitor genutzt werden kann.

#### **Farbtemperatur**

Die Farbtemperatur ist ein Verfahren für die Messung des Weißtons und wird normalerweise in Grad Kelvin angegeben. Bei hohen Temperaturen erscheint der Weißton leicht bläulich, während bei niedrigen Temperaturen ein eher rötlicher Ton auftritt. Computermonitore bringen im Allgemeinen bei hohen Temperatureinstellungen die besten Ergebnisse.

5000 K: Ein leicht rötlicher Weißton. 6500 K: Ein "warmer" Weißton, vergleichbar mit weißem Papier oder Tageslicht. 9300 K: Ein leicht bläulicher Weißton.

#### **Gain-Einstellung**

Justiert die Farbparameter für Rot, Grün und Blau. Die Farbe des LCD-Monitors wird durch den Farbfilter des LCD-Displays dargestellt. Rot, Grün und Blau sind die drei Primärfarben. Alle Farben des Monitors werden durch Mischung dieser drei Farben erzeugt. Der Farbton kann sich durch Ändern der Intensität, die die einzelnen Farbfilter durchdringt, ändern.

#### **Gamma**

Die Lichtintensitätswerte eines Monitors reagieren nicht linear auf eine Änderung des Eingangssignalpegels. Dieses Phänomen wird allgemein als "Gamma-Charakteristik" bezeichnet. Bei der Monitorausgabe bewirken niedrige Gamma-Werte "weißliche" Bilder und hohe Gamma-Werte kontrastintensive Bilder.

#### **Phase**

Die Phasenjustage bestimmt die Abtastfrequenz für die Umsetzung von analogen Eingangssignalen in digitale Signale. Durch Justieren des Parameters "Phase" nach der "Clock"-Justage ist ein scharfes Bild zu erzielen.

#### **sRGB (Standard RGB)**

"Internationaler Standard für den Farbraum Rot, Grün und Blau". Um eine Farbabstimmung zwischen verschiedenen Anwendungen und Geräten wie beispielsweise Monitore, Scanner und Digitalkameras zu ermöglichen, wurde ein Farbraum definiert. Da es sich bei sRGB um einen Standard-Farbraum handelt, können Internet-Nutzer eine präzise Farbabstimmung vornehmen.

#### **TMDS (Transition Minimized Differential Signaling)**

<span id="page-51-0"></span>Ein Signalübertragungsverfahren für die digitale Schnittstelle.

#### **VESA DPMS**

#### **(Video Electronics Standards Association - Display Power Management Signaling)**

DPMS ist ein Kommunikationsstandard, mit dessen Hilfe bei PCs und Grafikkarten Energieeinsparungen auf der Monitorseite realisiert werden.

# **APPENDIX/ANHANG/ANNEXE**

#### **Preset Timing Chart for Analog input Timing-Übersichten für Analog Eingang Synchronisation des Signaux pour Analog numerique**

Based on the signal diagram shown below 30 factory presets have been registered in the monitor's microprocessor.

Der integrierte Mikroprozessor des Monitors unterstützt 30 werkseitige Standardeinstellungen (siehe hierzu die nachfolgenden Diagramme).

30 signaux ont été enregistrés en usine dans le microprocesseur du moniteur, conformément au diagramme de synchronisation ci-dessous.

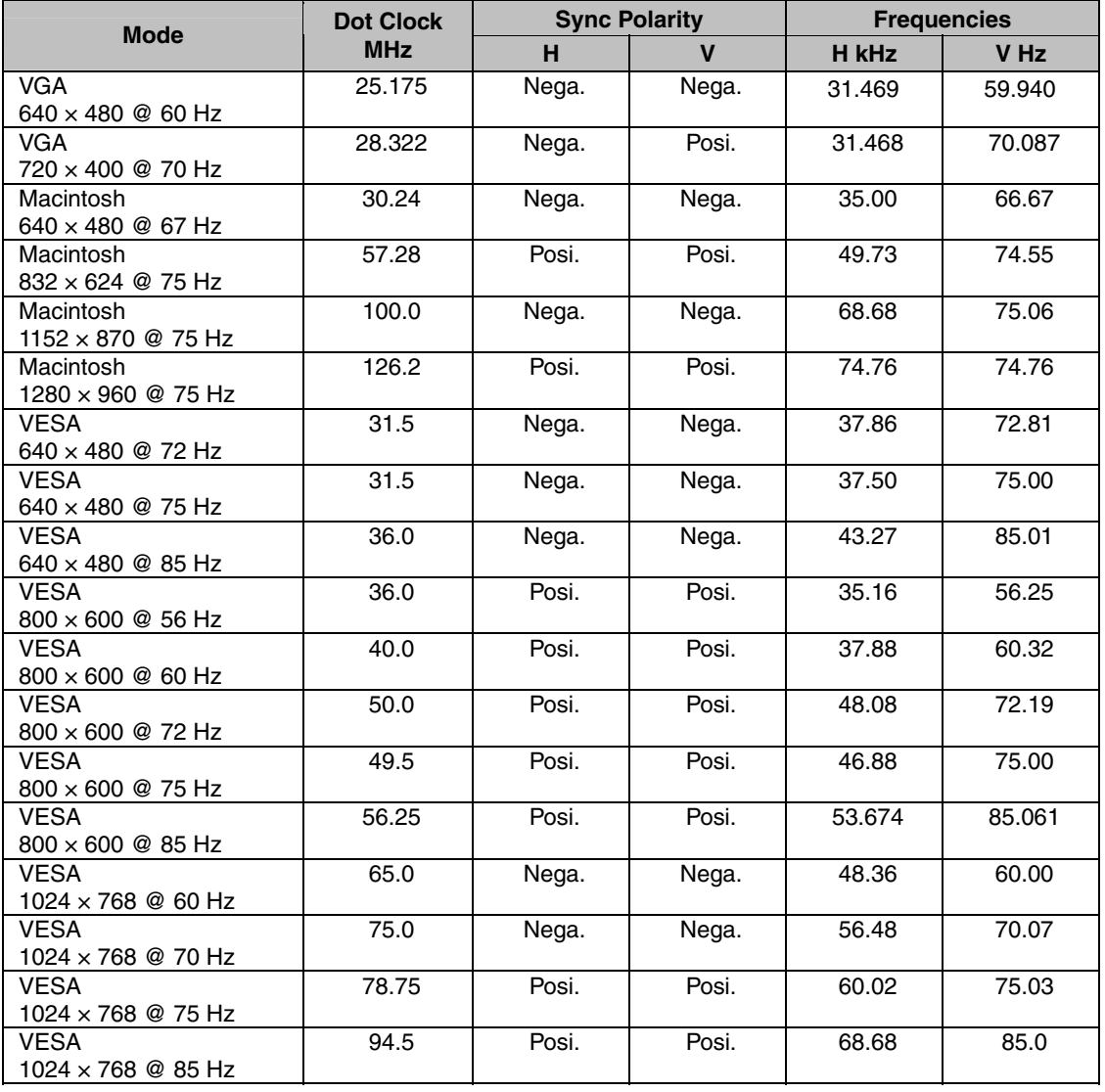

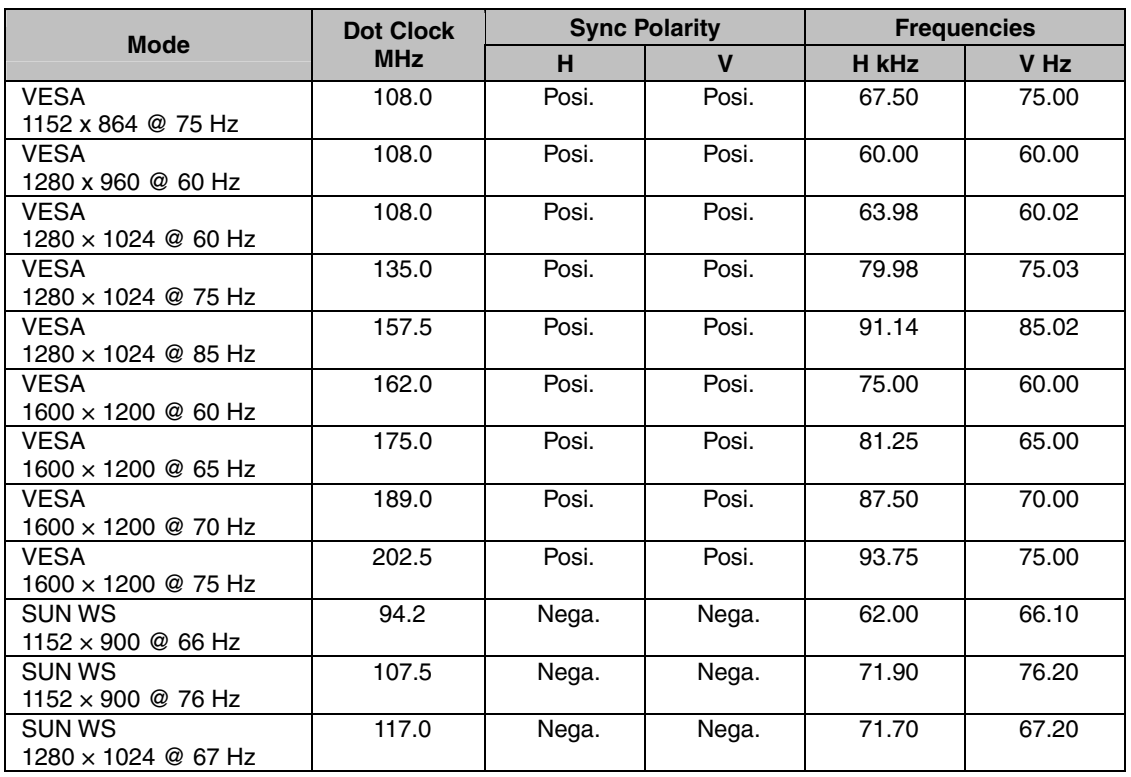

**Recycling Information for customers in EU:** All recycling information is placed in the following websites.

#### **Recycling-Information für Kunden in Europa:**

Alle Informationen zum Thema Recycling finden Sie auf den folgenden Websites:

#### **Informations sur le recyclage pour les clients dans l'UE:**

Vous trouverez toutes les informations sur le recyclage dans les sites Web suivants:

#### **Återvinningsinformation för kunder i EU:**

All information om återvinning finns på följande webbsidor:

http://www.swico.ch

http://www.eizo.de

http://www.eizo.se

#### **Recycling Information for customers in USA:**

All recycling information is placed in the EIZO Nanao Technologies, Inc's website. http://www.eizo.com

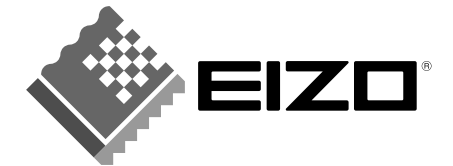

#### **EIZO NANAO CORPORATION**

153 Shimokashiwano, Hakusan, Ishikawa 924-8566 Japan Phone: +81 76 277 6792 Fax: +81 76 277 6793

#### EIZO NANAO TECHNOLOGIES INC.

5710 Warland Drive, Cypress, CA 90630, U.S.A.<br>Phone: +1 562 431 5011 Fax: +1 562 431 4811

#### **EIZO EUROPE AB**

Lovangsvagen 14 194 61, Upplands Väsby, Sweden<br>Phone: +46 8 594 105 00 Fax: +46 8 590 91 575

#### **EIZO NANAO AG**

Moosacherstrasse 6, Au CH - 8820 Wädenswil, Switzerland Phone: +41-0-44 $782$ 24 $40$  Fax: +41-0-44 $782$ 24 $50$ 

#### **Avnet Technology Solutions GmbH**

Lötscher Weg 66, D-41334 Nettetal, Germany Phone: +49 2153 733-400 Fax: +49 2153 733-483

http://www.radiforce.com

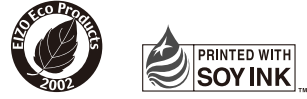

This document is printed on recycled chlorine free paper.

5th Edition-June, 2008 Printed in Japan.

05C21483EX (FA 2193 EU)